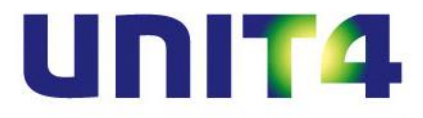

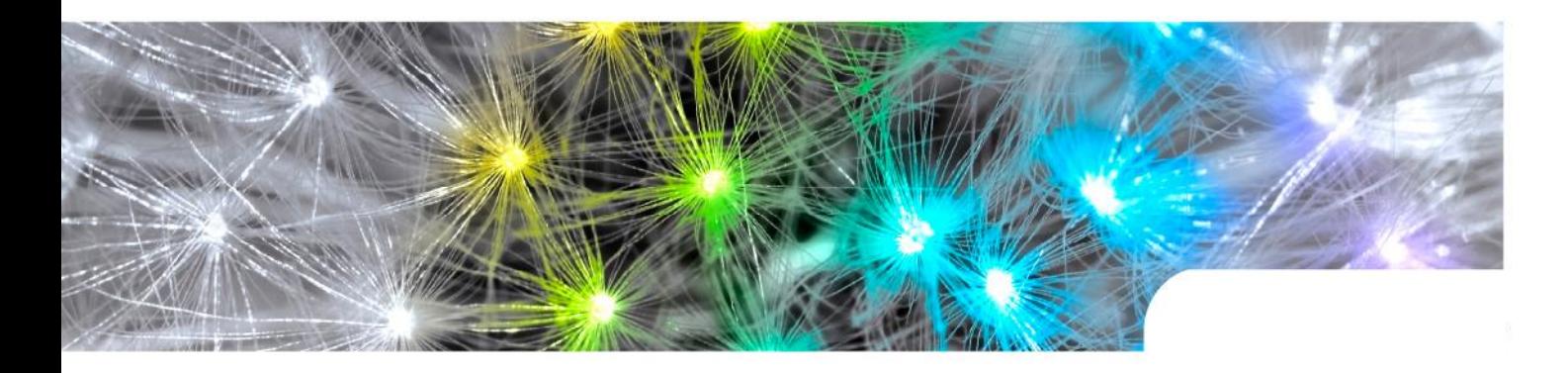

**Release notes UNIT4 Multivers 10.4.1 alle versies**

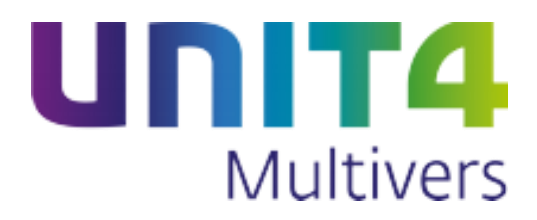

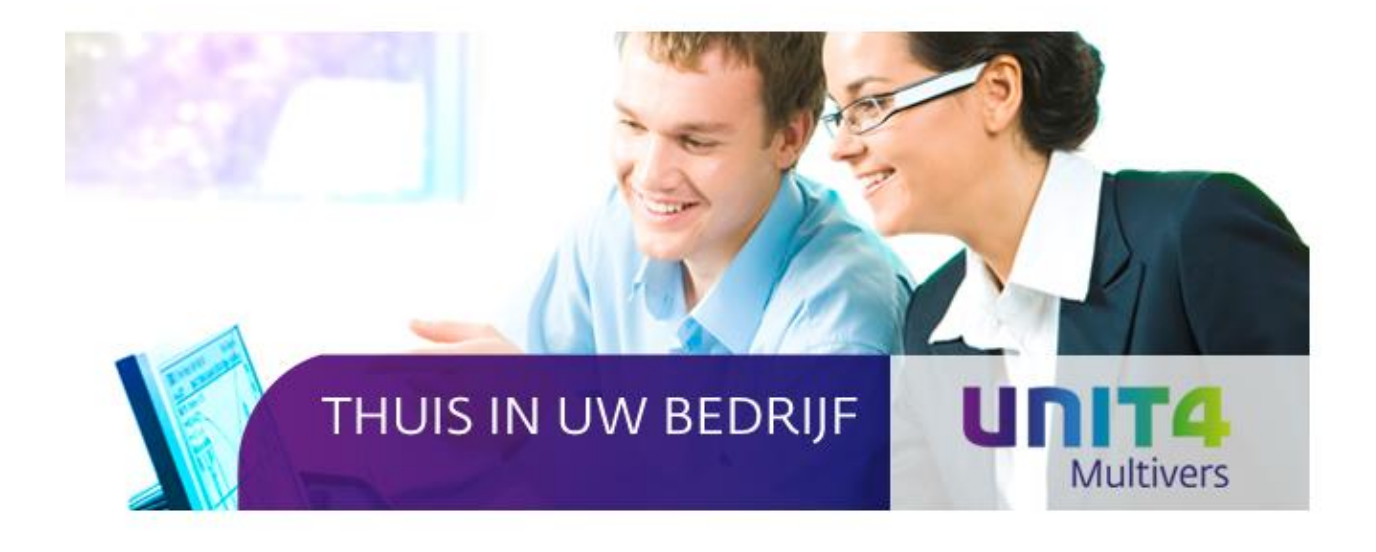

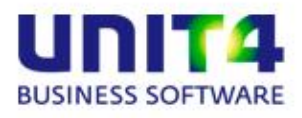

UNIT4 Software B.V. Telefoon 0184 444444

Telefax 0184 444445<br>Supportlijn 088 2472472 3360 AC Sliedrecht Supportlijn 088 2472472<br>Supportfax 0184 414819 Supportfax 0184 414819<br>e-mail Multivers.sup Multivers.support@unit4.com Internet http://www.unit4.com

C-Logic NV Telefoon +32 (0)50 39 13 36 a UNIT4 Company Telefax +32 (0)50 39 17 38 +32 (0)3 202 42 02 8200 Brugge Supportfax +32 (0) 3 232 38 23 e-mail lnfo@unit4.be support e-mail support.kmo@unit4.com<br>Internet http://www.unit4.be/kmo [http://www.unit4.be/](http://www.unit4agresso.be/)kmo

- © Copyright 2014 UNIT4 Software B.V., Sliedrecht, The Netherlands
- © Fluent is a trademark of Microsoft Corporation and the Fluent user interface is licensed from Microsoft Corporation

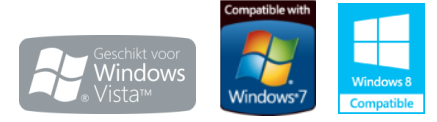

Alle rechten voorbehouden. De informatie in dit document kan zonder enige waarschuwing vooraf worden gewijzigd en houdt geen enkele verplichting in voor UNIT4. Niets uit deze uitgave mag verveelvoudigd worden, in een geautomatiseerd gegevensbestand opgeslagen worden, of openbaar gemaakt worden door middel van druk, fotokopie, microfilm of op welke wijze dan ook, hetzij elektronisch, hetzij mechanisch, zonder voorafgaande schriftelijke toestemming van de uitgever. Alle wijzigingen voorbehouden. All rights reserved. No part of this book may be reproduced, stored in a retrieval system, or transmitted in any form, by print, microfilm, or by any other means, without written permission from the publisher. De Microsoft Office 2007 Fluent gebruikersinterface wordt beschermd door U.S.- en internationale wetten voor intellectueel eigendom en is door UNIT4 in licentie genomen van Microsoft.

# Inhoud

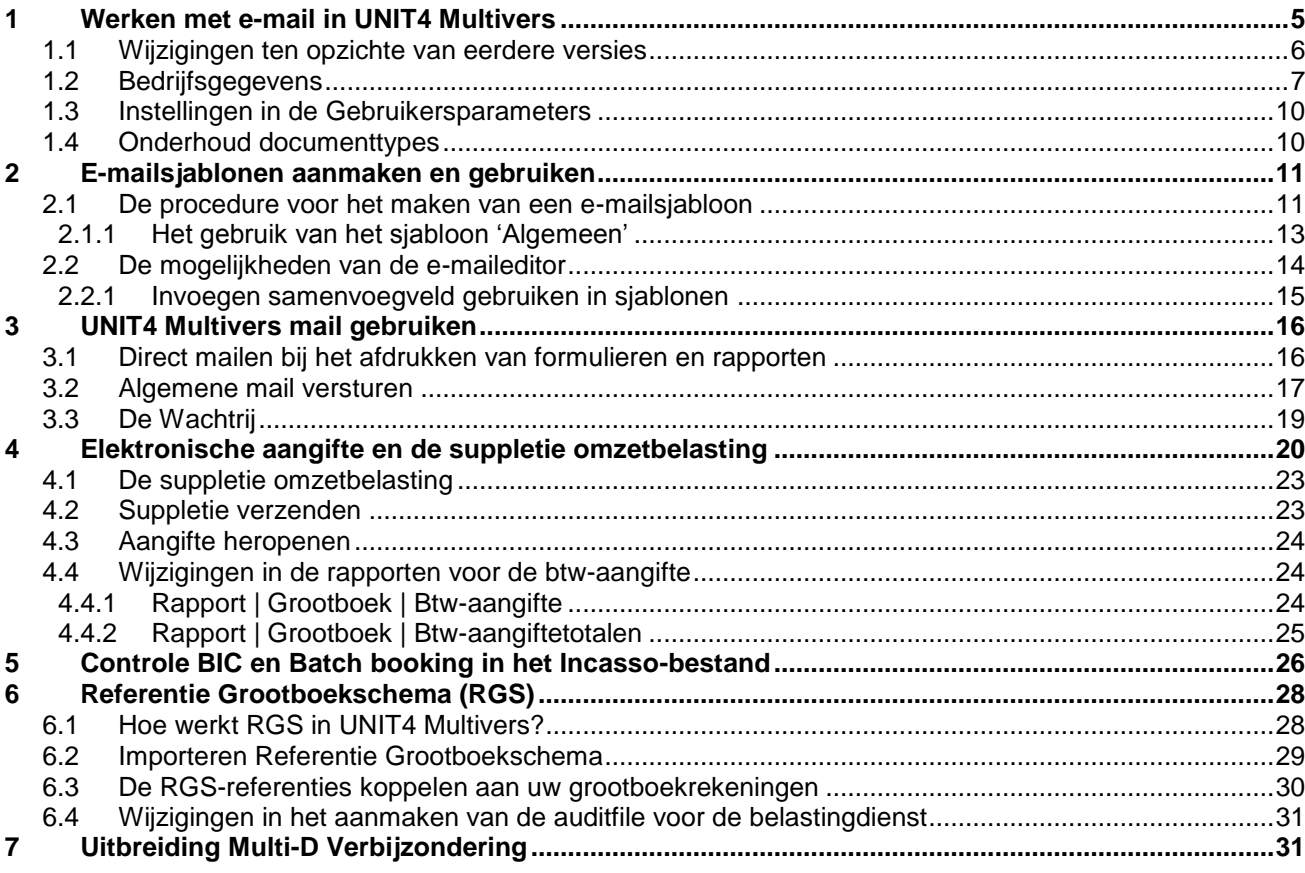

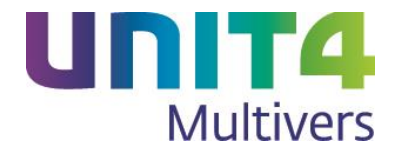

# **Inleiding**

Met versie 10.4 kunt u gebruik maken van uitgebreide e-mailfaciliteiten in UNIT4 Multivers. U kunt vanaf deze versie al uw rapporten en formulieren zoals aanmaningen, facturen, offertes e.a. rechtstreeks als bijlage via uw eigen e-mailprovider verzenden, zonder dat daarbij Microsoft Outlook® vereist is.

UNIT4 Multivers Online gebruikers kunnen met versie 10.4 nu ook direct met het eigen e-mailadres via de eigen provider, e-mails verzenden en gebruikmaken van de maileditor om mailsjablonen te genereren.

UNIT4 Multivers heeft zijn eigen gebruiksvriendelijke e-maileditor waarin u een grote hoeveelheid sjablonen kunt aanmaken en geheel naar uw eigen lay-out en huisstijl kunt inrichten. Daarbij maakt u gebruik van de beschikbare koppelingen naar uw database, zoals adresgegevens, data of factuur-/opdrachtgegevens. Per documentsoort kunt u een sjabloon aanmaken, welke vervolgens wordt ingezet bij het versturen van dit type document per e-mail.

Een greep uit de nieuwe mogelijkheden:

- Ondersteuning van alle mailproviders
- Maak eigen mailsjablonen per documentsoort
- Direct verzenden en wachtrij-optie voor te verzenden e-mails
- Nieuwe e-mail authenticatie technologie.

Een andere belangrijke functionele toevoeging in deze versie is de suppletie omzetbelasting. U kunt gebruikmaken van de suppletie als u de omzetbelasting na aangifte bij de Belastingdienst wilt corrigeren. De elektronische btw-aangifte en de mogelijkheid tot suppletie in UNIT4 Multivers verloopt via UNIT4 DigiPoort. Het gebruik van UNIT4 T@xConnector is zodoende als keuzeoptie verdwenen.

In versie 10.4 wordt het mogelijk om uw grootboekrekeningen te voorzien van de nieuwe coderingstandaard voor financiële gegevens: het Referentie Grootboekschema (RGS). Het Referentie Grootboekschema is een omvangrijk uniform (grootboek)rekeningschema dat als belangrijkste functie heeft rapportages vanuit de boekhouding te vereenvoudigen. Door uw grootboek aan te laten sluiten op het Referentie Grootboekschema vereenvoudigt u uw rapportageproces. RGS kan geïmplementeerd worden in uw administratie op basis van referentiecodes die als rapportagecode aan uw grootboekrekeningen kunnen worden toegevoegd.

De schermafbeeldingen die in deze Releasenotes gebruikt zijn, zijn afkomstig van UNIT4 Multivers XtraLarge (XL). Het kan dus zijn dat sommige elementen uit de afbeeldingen niet beschikbaar zijn in uw pakketvariant.

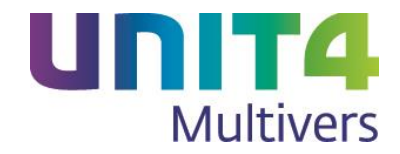

## <span id="page-4-0"></span>**1 Werken met e-mail in UNIT4 Multivers**

Vanaf versie 10.4 kunt u gebruikmaken van de uitgebreide e-mailfaciliteiten in UNIT4 Multivers. U kunt al uw rapporten en formulieren zoals aanmaningen, facturen, offertes, etc. rechtstreeks als bijlage via uw eigen e-mailprovider versturen zonder dat daarbij Microsoft Outlook® vereist is.

UNIT4 Multivers heeft zijn eigen e-maileditor waarin u sjablonen kunt aanmaken en deze geheel naar uw eigen lay-out en huisstijl kunt inrichten. Daarbij maakt u gebruik van de beschikbare koppelingen naar uw database, zoals adresgegevens, data of factuur-/opdrachtgegevens.

Ook in UNIT4 Multivers Online is mailen vanaf nu mogelijk.

Per documentsoort legt u een sjabloon vast dat altijd gebruikt zal worden bij het versturen van de e-mail:

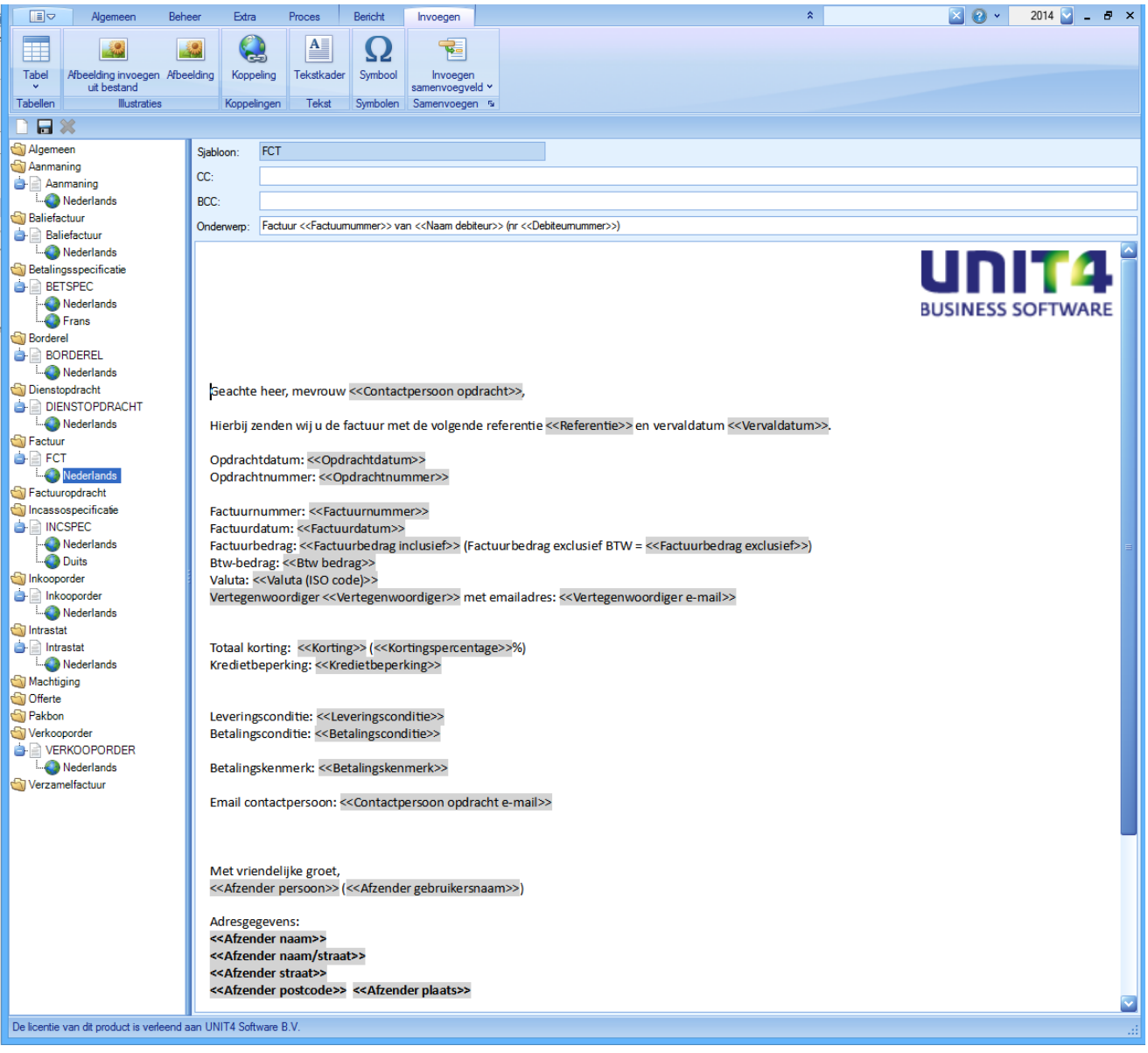

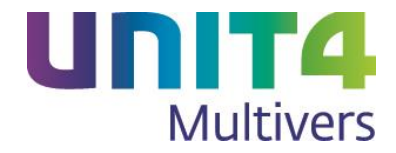

## <span id="page-5-0"></span>**1.1 Wijzigingen ten opzichte van eerdere versies**

Let op! Als u UNIT4 Multivers 10.4 hebt geïnstalleerd en u werkt met e-mail via Outlook, dan moet u de instelling voor het mailen opnieuw invoeren.

Standaard staat in 'Onderhoud | Algemene gegevens | Bedrijfsgegevens' de mail-optie op 'Geen'.

#### **Gebruikersparameters**

In eerdere versies gaf u in 'Extra | Gebruikersparameters', de map 'Mail', aan of u vanuit UNIT4 Multivers wilde mailen via het e-mailprogramma Microsoft Exchange (Outlook). Nu geeft u daar alleen nog op of u uw mail direct wilt versturen of dat deze in de wachtrij opgeslagen moet worden. Deze optie geldt generiek voor al uw administraties. De overige instellingen die u opgeeft zijn specifiek voor de administratie waarin u deze opgeeft.

In de map 'Afdrukken' kon u tot deze versie kiezen voor de voorkeur 'Voorbeeld op het scherm' of 'Printer'. Dit bepaalde welke optie voor het afdrukken in het laatste scherm van de afdrukwizards standaard voorgesteld werd. Deze optie is nu uitgebreid met de keuze voor 'E-mail'. U kunt nu dus ook standaard mailen vanuit het afdrukscherm. Dit geldt voor alle afdrukwizards.

#### **Fax**

ଡ

Omdat een fax bij steeds minder bedrijven actief gebruikt wordt, is de faxfunctionaliteit vanaf deze versie default uitgeschakeld. Alleen als u beschikt over Microsoft Outlook® en u werkt niet met UNIT4 Multivers Online, kunt u de faxfunctionaliteit gebruiken. In de gebruikersparameters is bij een lokale installatie in de map 'Fax' een optie beschikbaar om de fax te activeren. Als u dat gedaan hebt, kunt u de fax gebruiken zoals u in UNIT4 Multivers gewend bent. U kunt dan ook rapporten verzenden als fax.

#### **Bedrijfsgegevens**

De optie 'Mail gebruiken' is opgenomen op een nieuw tabblad in 'Onderhoud | Algemene gegevens | Bedrijfsgegevens'. Zie hiervoor paragraaf [0.](#page-5-1)

#### **Onderhoud documenttypes**

Per documenttype kunt u nu een aantal opties opgeven die de algemene instellingen overrulen.

- Een 'eigen' mailsjabloon
- Een specifiek e-mailadres
- <span id="page-5-1"></span>Een specifieke 'verzendwijze' (de voorkeur bij het afdrukken).

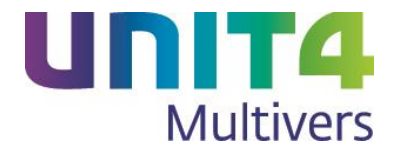

### <span id="page-6-0"></span>**1.2 Bedrijfsgegevens**

#### **Tabblad 'E-mail'**

Hier geeft u uw e-mailadres op dat als verzendadres bij u mail wordt gebruikt.

U kunt dit voor specifieke documenttypes aanpassen met 'Extra | Onderhoud documenttypes'.

Hier kiest u tussen drie opties:

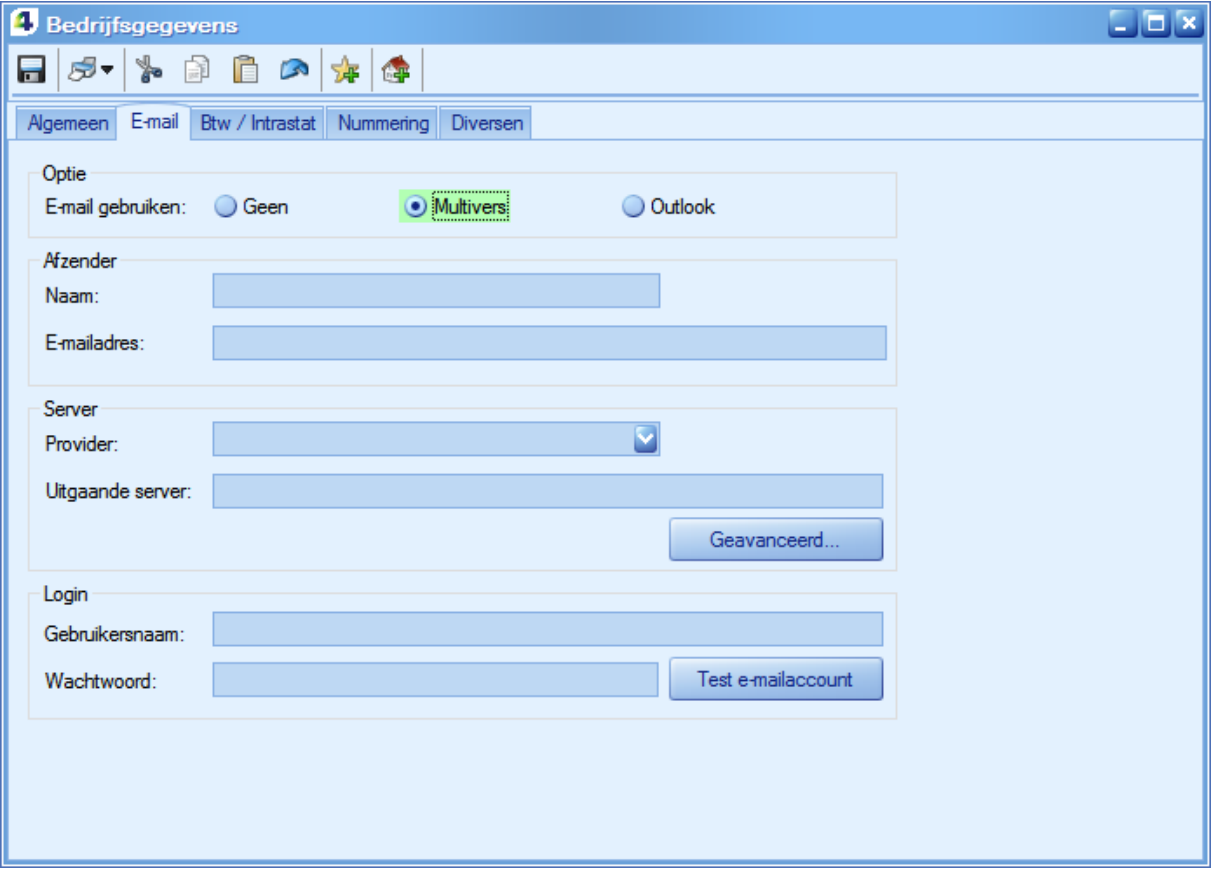

- 1. Als u helemaal geen gebruik wilt maken van de mailfuncties in UNIT4 Multivers kiest u 'Geen'. Dit is de standaardoptie na de (upgrade)installatie. Als u hiervoor kiest hoeft u niets in te voeren en zijn alle velden disabled. U kunt uw formulieren en rapporten dan niet versturen als e-mail.
- 2. Als u de volledige mailfunctionaliteit wilt gebruiken kiest u 'Multivers'.

Vul bij 'Afzender' de naam in waaronder u uw e-mail verstuurt en het e-mailadres dat u gebruikt. In de afzender wordt het e-maildadres standaard voorafgegaan door de naam van de afzender die u hier opgeeft. De ontvanger krijgt het adres in dit voorbeeld: 'Homegarden b.v.<homegarden@planet.nl>'.

U kunt dit voor specifieke documenttypes aanpassen met 'Extra | Onderhoud documenttypes'.

Voor de e-mail maakt u gebruik van de mailserver-connectie bij uw provider. In de overige (blauwe) velden in het scherm vult u de gegevens van uw provider in.

'Provider' en 'Uitgaande server': Hier zijn een groot aantal bekende providers direct als keuzemogelijkheid beschikbaar.

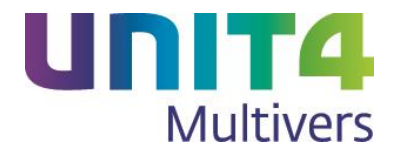

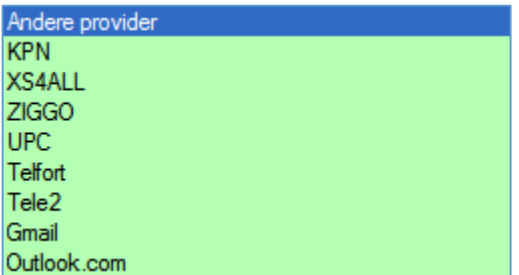

Maakt u gebruik van een provider die hier niet genoemd is, vult u hier de naam in en in het veld 'Uitgaande server' de smtp-server van deze provider. Bij de bekende providers wordt de naam van de server al opgegeven.

Klik nu op **Geavanceerd...** In het scherm dat opent geeft u aan welke beveiliging u voor uw mailverkeer gebruikt.

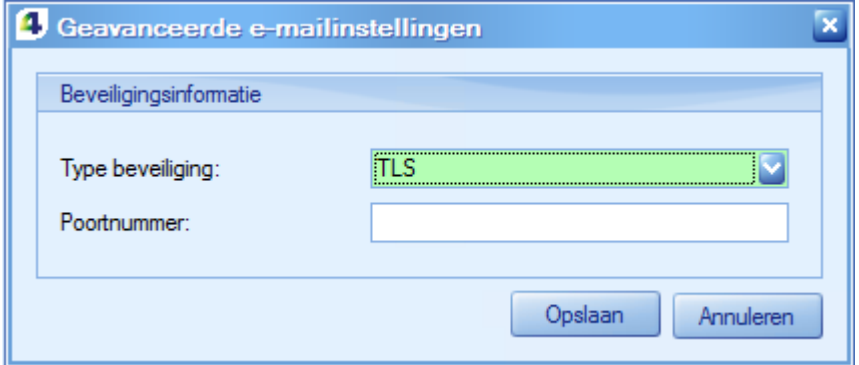

In dit scherm geeft u ook de poort op (het Poortnummer) die door uw provider voor het mailverkeer gebruikt wordt. Dit poortnummer hebt u van uw provider gekregen en staat bij de beschikbare providers al ingevuld.

In de rubriek 'Login' moet u opgeven wat uw gebruikersnaam is waarmee u bij uw provider inlogt in uw mailbox en uw wachtwoord bij de provider.

Het gaat hier specifiek om de gebuikersnaam die bij uw mailaccount hoort (vaak uw e-mailadres). Dat kan een andere gebruikersnaam zijn dan uw account bij de provider.

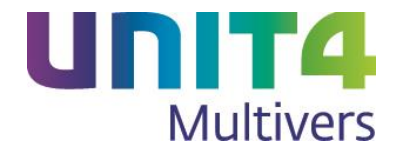

Test uw verbinding met **Test e-mailaccount** 

Als de verbinding met de mailserver geslaagd is, verschijnt deze melding:

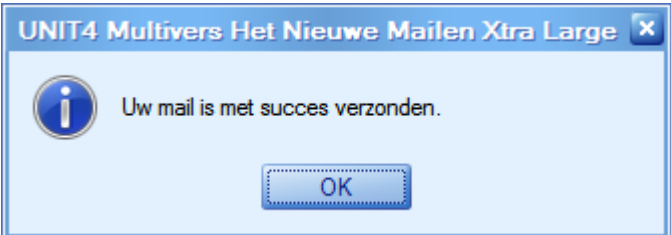

U ontvangt dan een testmail ter bevestiging.

3. Als u de oude mailfunctionaliteit via Microsoft Exchange of via MAPI wilt blijven gebruiken, kiest u voor 'Outlook'. De e-mail in UNIT4 Multivers maakt dan gebruik van uw Microsoft Outlook-account.

Deze optie is niet beschikbaar in UNIT4 Multivers Online.

 Als u ervoor kiest om uw mail via Outlook en Microsoft Exchange te (blijven) versturen, moet MS Outlook geïnstalleerd zijn. U hoeft dan alleen nog uw naam en e-mailadres in te voeren (zie ook hierboven).

Of uw mail direct verstuurd wordt of in een wachtrij geplaatst wordt, stelt u voor al uw administraties in bij 'Extra | Gebruikersparameters' in de map 'Mail'.

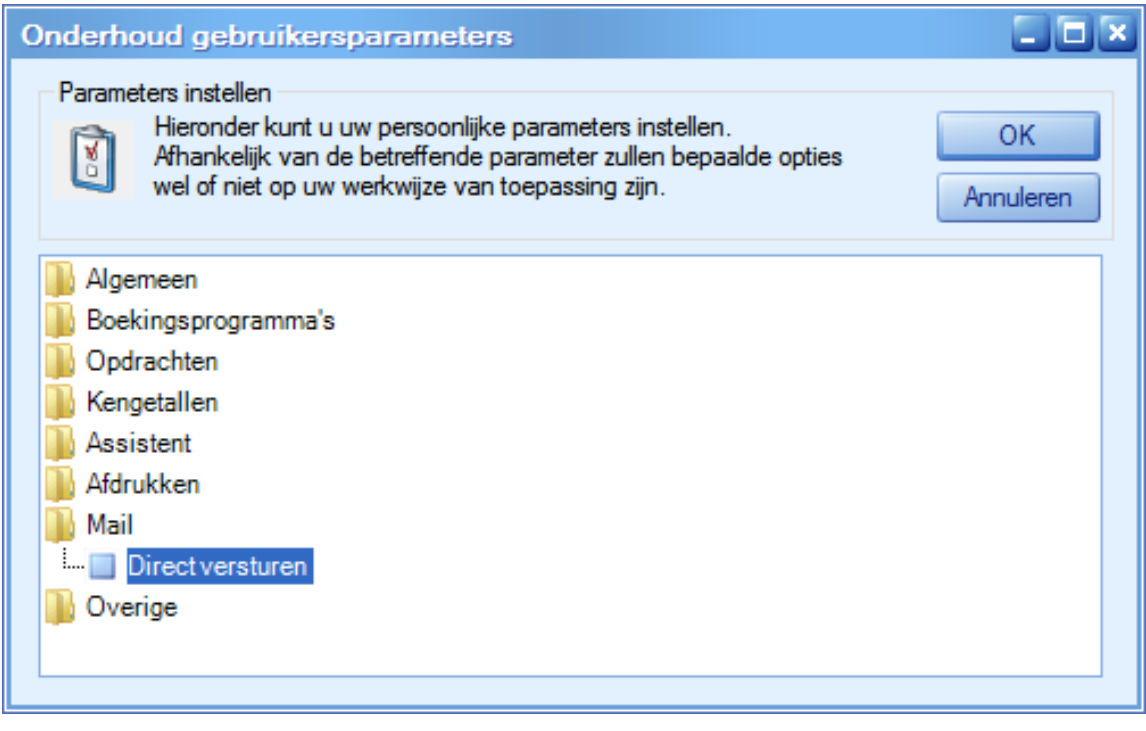

Let op met deze optie wanneer u de Multivers-mail gebruikt. Uw verzonden mail komt dan niet in de wachtrij terecht en u kunt het dan niet meer bewerken of 'tegenhouden'.

Verzonden mail staat niet in uw map 'Verzonden items' bij uw provider.

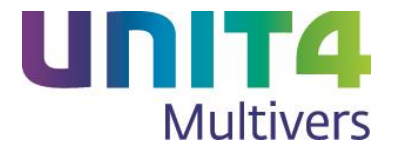

**Tip!** Geef in uw mail uw eigen mailadres op als BCC. U ontvangt dan altijd uw verzonden mail in uw 'Inbox'.

## <span id="page-9-0"></span>**1.3 Instellingen in de Gebruikersparameters**

#### **Mail**

In 'Extra | Gebruikersparameters' geeft u in de map 'Mail' op of u de mail direct wilt versturen (via UNIT4 Multivers of via Outlook) of dat u ze eerst in de wachtrij wilt opslaan en op een later tijdstip wilt versturen (Standaard). Rechts in het lint ziet u de knop: 'Wachtrij'.

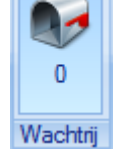

#### **Afdrukken**

In de map 'Voorkeur bestemming' kiest u de voorkeur bij het afdrukken van formulieren en rapporten. Standaard is het voorstel om af te drukken naar het scherm, maar u kunt ook aangeven dat u standaard naar de printer wilt afdrukken. Een andere optie is om bij voorkeur te verzenden via e-mail. Elke keer dat u afdrukt zal bij de afdrukopties deze voorkeur aangevinkt staan.

U kunt altijd van deze voorkeur afwijken. Met 'Onderhoud documenttypes' (zie onder) kunt u per documenttype uw voorkeur instellen.

#### **Fax**

In de map 'Fax' kunt u aangeven dat u van de faxfaciliteit via MS Outlook® gebruik wilt maken. Deze functie is in deze versie van UNIT4 Multivers losgekoppeld van de e-mail.

Deze optie is niet beschikbaar in UNIT4 Multivers Online.

### <span id="page-9-2"></span><span id="page-9-1"></span>**1.4 Onderhoud documenttypes**

#### **Instellingen voor e-mail**

Voor het mailen en de 'verzendwijze bij het afdrukken' zijn de onderstaande kolommen beschikbaar. Deze hebben alleen een functie als u gebruikmaakt van de e-mailfunctionaliteit vanuit UNIT4 Multivers. Dus niet als u geen mail gebruikt.

#### *Standaard sjabloon*

Als u werkt met de e-mail vanuit UNIT4 Multivers kunt u eigen e-mailsjablonen aanmaken per type document. In deze kolom kunt u het gewenste sjabloon selecteren.

#### *E-mail afzender*

Hier geeft u, als u dit wenst, per documenttype een e-mailadres op. Dit kan een ander adres zijn dan dat u opgegeven hebt bij de bedrijfsparameters.

In de afzender wordt het e-maildadres voorafgegaan door de naam van de afzender die in de 'Bedrijfsgegevens' op het tabblad 'E-mail' is opgegeven. De ontvanger krijgt het adres in deze notatie (voorbeeld): 'Homegarden b.v.<homegarden@planet.nl>;' maar bij het adres dat u hier invult kunt u een andere afzendernaam opgeven. Deze naam wordt dan voor dit documenttype voor het e-mailadres geplaatst en niet de afzender uit de bedrijfsgegevens. Als u dit doet moet u zelf de juiste notatie gebruiken, dus het e-mailadres moet dan tussen het '<' en '>'-teken gezet worden.

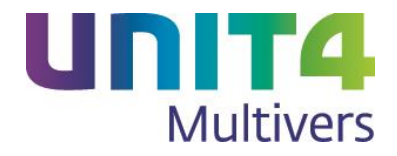

#### *Default verzendwijze*

In 'Extra | Gebruikersparameters', de map 'Afdrukken' geeft u uw voorkeur voor de wijze van afdrukken van formulieren en rapporten. Dit is een algemene voorkeur die u in deze kolom voor dit documenttype kunt wijzigen.

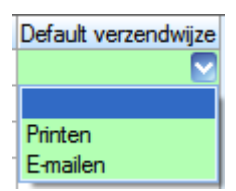

Bij de optie 'Printen' wordt bij de afdruk de optie 'Printen (naar de ingestelde defaultprinter)' voorgesteld.

ଡ଼ De documenttypes 'Factuuropdracht', 'Dienstopdracht' en 'Verkooporder' en bij 'Factuur', 'Baliefactuur' en 'Verzamelfactuur' zijn hierop een uitzondering: als bij één van deze types een eigen verzendwijze wordt geselecteerd, wordt deze ook bij de andere types van die groep ingesteld.

# <span id="page-10-2"></span><span id="page-10-0"></span>**2 E-mailsjablonen aanmaken en gebruiken**

<span id="page-10-1"></span>**2.1 De procedure voor het maken van een e-mailsjabloon**

ଡ Sjablonen worden zowel bij de 'Outlook-mail' als in de 'Multivers-mail' gebruikt. In 'Extra | Onderhoud e-mailsjablonen' maakt u sjablonen aan voor de mail die u wilt versturen met een formulier (factuur, opdracht, aanmaning) als bijlage. Per soort formulier kunt u een specifiek sjabloon aanmaken en koppelen.

1. Open 'Extra | Onderhoud e-mailsjablonen'

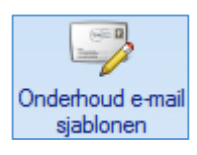

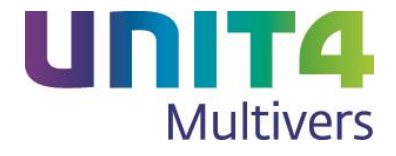

#### Het volgende scherm opent:

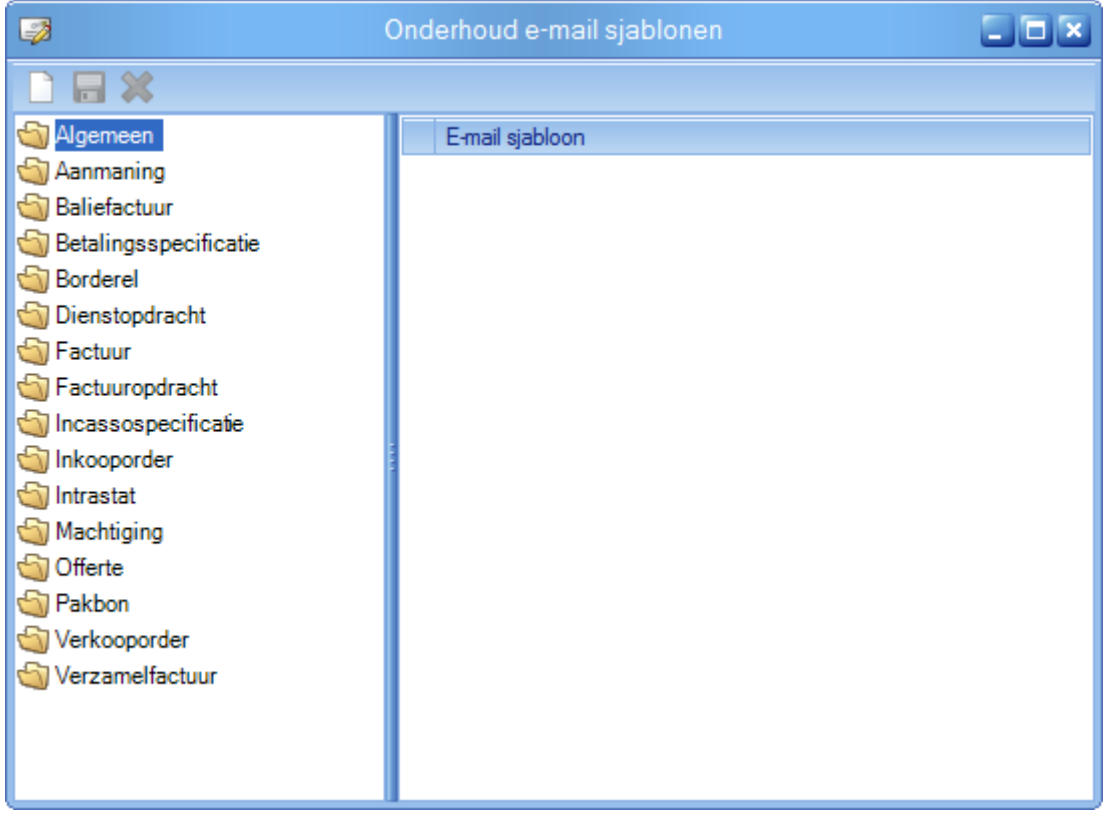

- 2. Selecteer de map met het soort formulier waarvoor u een sjabloon wilt maken.
- 3. Met de knop opent een scherm waarin u de naam van het sjabloon en de taal kunt opgeven. Anders dan u elders in het pakket gewend bent, staat de taal 'Nederlands' in de keuzelijst. U bent verplicht om een taal te selecteren.

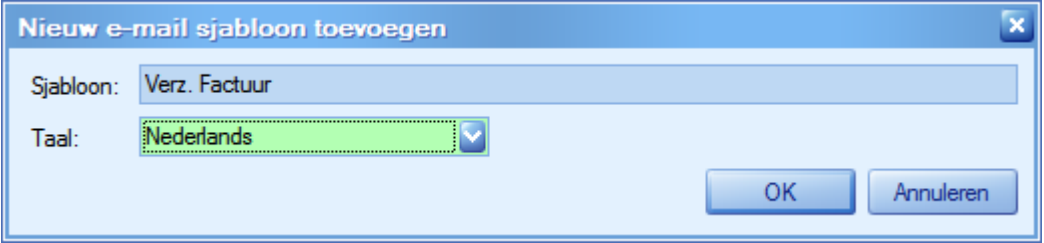

De beschikbare talen zijn de talen die u in 'Onderhoud | Algemene gegevens | Basisgegevens' hebt aangemaakt en waar u in UNIT4 Multivers mee werkt.

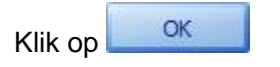

Het aangemaakte sjabloon wordt in het scherm zichtbaar:

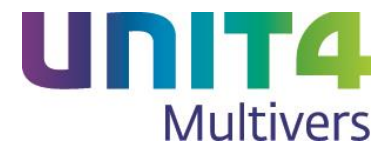

 $60 - 12$ 

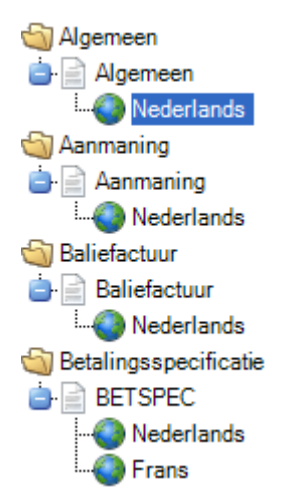

- 4. In het scherm kunt u het sjabloon aan de hand van tekst, afbeeldingen en invoegvelden vorm geven. Zie voor de mogelijkheden van de editor paragraaf [2.2.](#page-13-1)
- 5. Als u een sjabloon aangemaakt hebt, koppelt u dit aan het documenttype (formuliertype) in 'Extra | Onderhoud Documenttypes' (zie paragraaf [1.4.](#page-9-2)).

Het sjabloon 'Factuur' wordt alleen gebruikt in een administratie waarin **geen** gebruik wordt gemaakt van verzamelfacturering en er geen verzamelcodes zijn aangemaakt. Als u wel gebruikmaakt van verzamelfacturering wordt voor facturen die niet verzameld zijn ook het sjabloon voor Verzamelfactuur gebruikt.

#### <span id="page-12-1"></span><span id="page-12-0"></span>**2.1.1 Het gebruik van het sjabloon 'Algemeen'**

Dit sjabloon wordt gebruikt als u vanuit UNIT4 Multivers een mail stuurt met de knop Mailen of vanuit de knoppenbalk van verschillende schermen. Dit zijn bijvoorbeeld in programma's als 'Info Debiteuren' of 'Info Personen', Relatiebeheer en Onderhoudsprogramma's voor relaties en personen.

Het algemene sjabloon wordt voor **alle** mail gebruikt als er geen andere sjabloon gekoppeld is in 'Onderhoud documenttypes', maar ook bij het versturen van rapporten.

Hoe meer gegevens u in het sjabloon gebruikt, hoe minder u handmatig in uw algemene mail hoeft in te voeren. Uiteraard kunt u in een mail overbodige informatie van uzelf als afzender verwijderen. Maar u kunt in de algemene mail geen velden toevoegen die niet in het sjabloon 'Algemeen' staan.

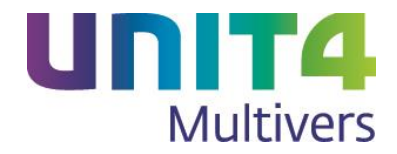

## <span id="page-13-1"></span><span id="page-13-0"></span>**2.2 De mogelijkheden van de e-maileditor**

Als u werkt met de e-mail van UNIT4 Multivers worden twee tabbladen aan het Lint toegevoegd: 'Bericht' en 'Invoegen'. Als u werkt met afbeeldingen en deze in de mail selecteert, wordt ook het tabblad 'Opmaak' aan het Lint toegevoegd.

#### **Tabblad 'Bericht'**

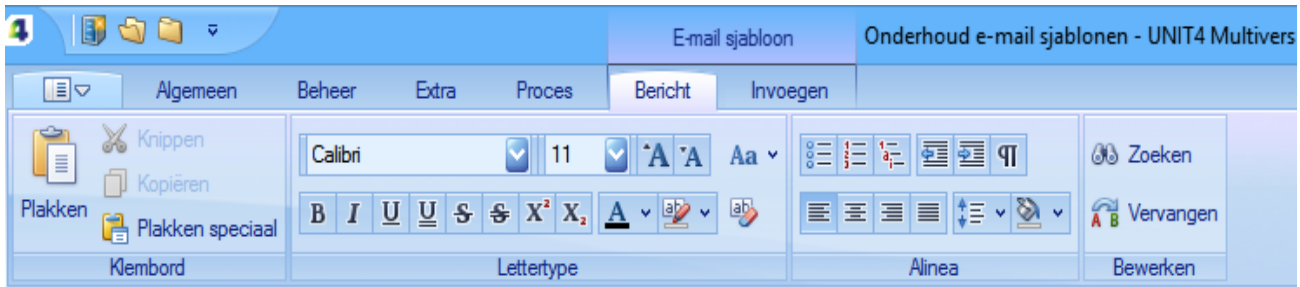

Hier ziet u alle relevante tekstbewerkingsfuncties voor het maken van een e-mail of e-mailsjabloon, van lettertype en letterstijl tot het zoeken in de tekst. De functies en de mogelijkheden spreken voor zich.

#### **Tabblad 'Invoegen'**

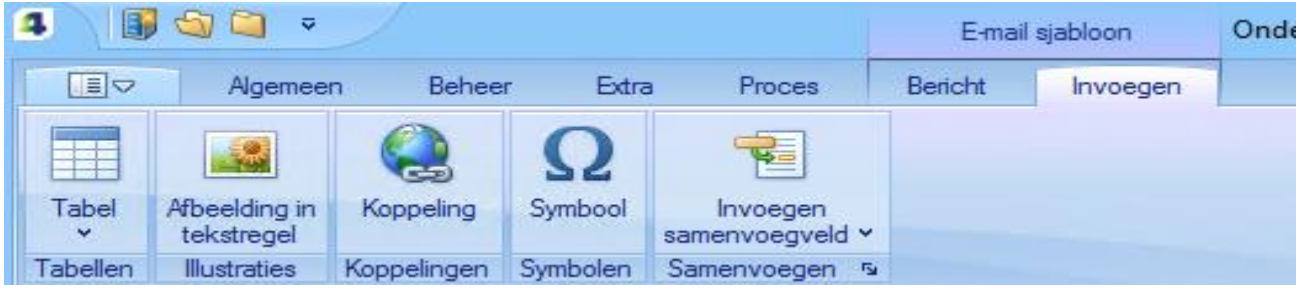

Via dit tabblad kunt u verschillende elementen invoegen in het sjabloon of uw e-mail.

#### **Afbeelding invoegen uit bestand.**

Hiermee kunt u een afbeeldingsbestand opvragen om de afbeelding in uw mail te tonen. U kunt dan denken aan uw bedrijfslogo, maar u kunt ook een foto van een artikel gebruiken.

Met deze knop plaatst u de afbeelding in de tekstregel en wordt dan als 'letter' meegenomen als u de tekst verplaatst. U kunt de afbeelding vergroten en verkleinen, maar niet verschuiven.

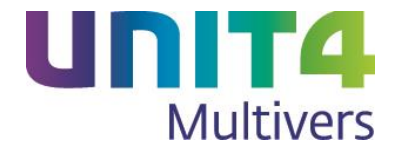

#### <span id="page-14-0"></span>**2.2.1 Invoegen samenvoegveld gebruiken in sjablonen**

Als u werkt met de rapporten in UNIT4 Multivers en u hebt de rapporten aangepast aan uw eigen wensen, zult u hier de 'Input items' uit de rapporteditor in herkennen. Het zijn databasevelden die u in de tekst van uw sjablonen kunt invoegen. Veel van de Input items die in de verschillende rapporten beschikbaar zijn, zijn ook hier in te voegen. Afhankelijk van het soort sjabloon zijn andere velden beschikbaar.

Geachte heer, mevrouw << Contactpersoon opdracht>>,

Hierbij zenden wij u de factuur met de volgende referentie << Referentie>> en vervaldatum << Vervaldatum>>.

Opdrachtdatum: << Opdrachtdatum>> Opdrachtnummer: << Opdrachtnummer>>

Net als bij de rapporten (bijvoorbeeld facturen) worden de juiste databasegegevens in de e-mail gebruikt. In het Algemene sjabloon zijn een groot aantal velden van u als afzender opgenomen.

Deze afzendergegevens zijn ook in de andere sjablonen beschikbaar.

U kunt samenvoegvelden ook gebruiken in het onderwerpveld van de e-mail.

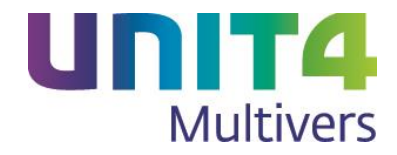

# <span id="page-15-0"></span>**3 UNIT4 Multivers mail gebruiken**

## <span id="page-15-1"></span>**3.1 Direct mailen bij het afdrukken van formulieren en rapporten**

Alle formulieren en rapporten die u afdrukt kunt u als e-mailbijlage opnemen in een e-mail.

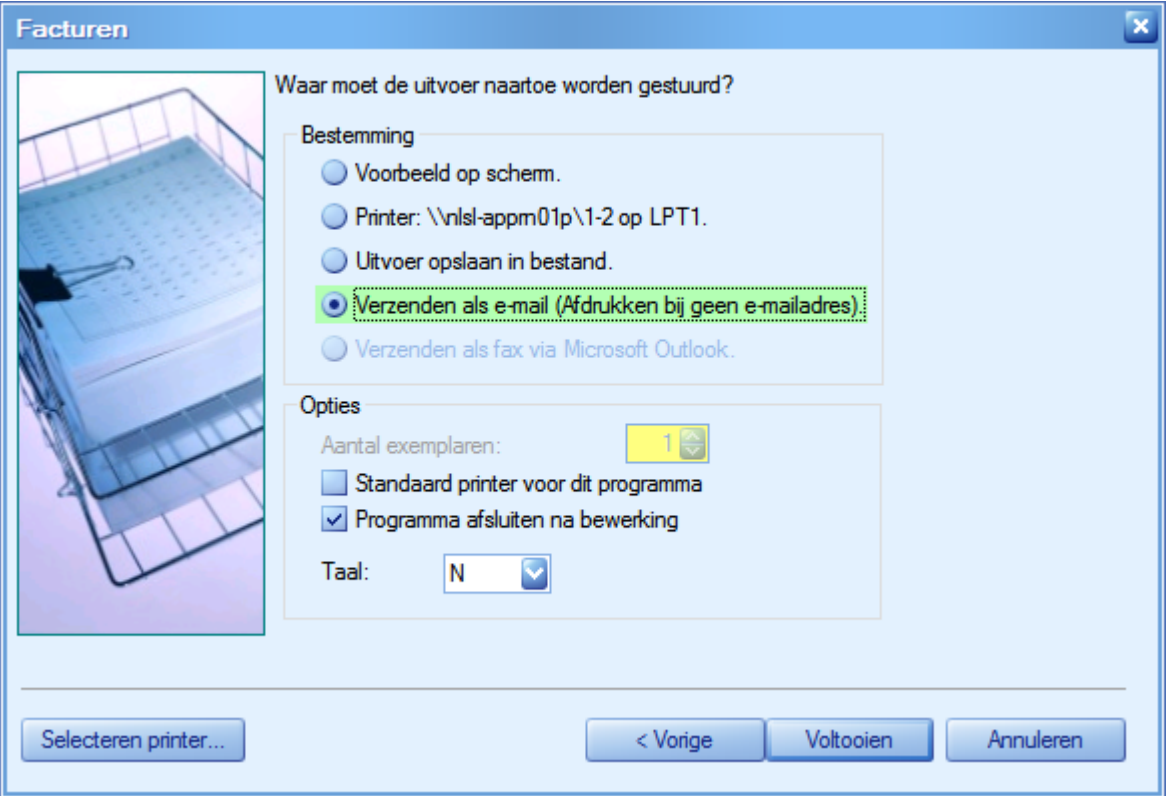

Als voor het formulier (bijvoorbeeld een factuur) een e-mailadres bekend is, wordt een e-mail aangemaakt met het formulier als bijlage. Als er geen e-mailadres bekend is, wordt het formulier op de printer afgedrukt.

Zie hoofdstuk [2](#page-10-2) en paragraaf [1.4](#page-9-2) en voor het aanmaken en koppelen van sjablonen aan specifieke formulieren.

Bij het afdrukken van rapporten kan ook gekozen worden voor het versturen per e-mail. Het rapport wordt dan als bijlage in een e-mail opgenomen. Hierbij is geen e-mailadres beschikbaar en wordt, indien aanwezig, het algemene mailsjabloon gebruikt (zie ook paragraaf [3.2\)](#page-16-1).

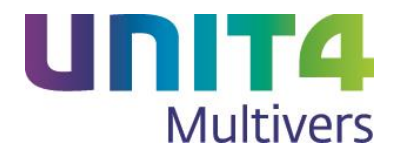

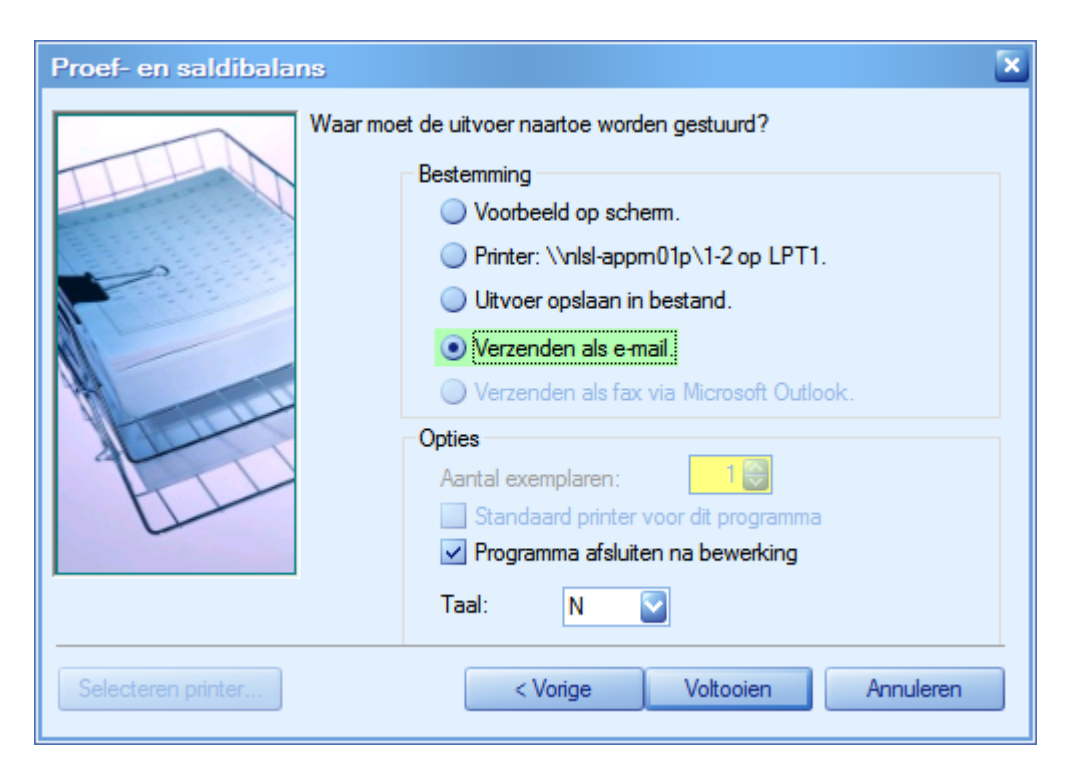

Het bestandsformaat van de rapportbijlage legt u vast in 'Extra | Opties', tabblad 'Diversen'.

Standaard worden de aangemaakte e-mails niet direct verstuurd, maar opgenomen in de 'Wachtrij' (zie paragraaf [3.3\)](#page-18-1). Als u werkt met de wachtrij, kunt u de aangemaakt e-mail daar openen en bewerken.

Let op met de gebruikersoptie 'Mail direct versturen' wanneer u de Multivers-mail gebruikt. Uw verzonden mail komt dan niet in de wachtrij terecht en u kunt het dan niet meer bewerken of tegenhouden.

Verzonden mail staat niet in uw map 'Verzonden items' bij uw provider.

**Tip!** Geef in uw mail uw eigen mailadres op als BCC. U ontvangt dan altijd uw verzonden mail in uw 'Inbox'.

### <span id="page-16-1"></span><span id="page-16-0"></span>**3.2 Algemene mail versturen**

Voor alle niet aan een documenttype gekoppelde mail kunt u een algemeen sjabloon aanmaken (zie paragraaf [2.1.1\)](#page-12-1).

Dit sjabloon wordt gebruikt op alle plaatsen waar in UNIT4 Multivers de knop (Nieuw bericht) actief is. Dit zijn bijvoorbeeld programma's als 'Info Debiteuren' of 'Info Personen', Relatiebeheer en Onderhoudsprogramma's voor relaties en personen. Hebt u een selectie gemaakt van een relatie of persoon, wordt het e-mailadres automatisch ingevuld als het bij de stamgegevens is ingevoerd. Dit geldt niet voor de contactpersonen die bij debiteuren, crediteuren of relaties zijn ingevoerd. Hier zal altijd het algemene e-mailadres gebruikt worden en niet het specifieke adres van de contactpersoon zelf.

Maar het algemene sjabloon wordt ook gebruikt bij rapporten zoals het afdrukken van een kolommenbalans als u daar voor 'Verzenden als e-mail' gekozen hebt. In een algemene mail kunt u ook bestanden als bijlage versturen.

Hieronder ziet u hoe het sjabloon 'Algemeen' gebruikt wordt bij een mailing aan een debiteur:

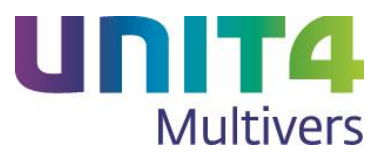

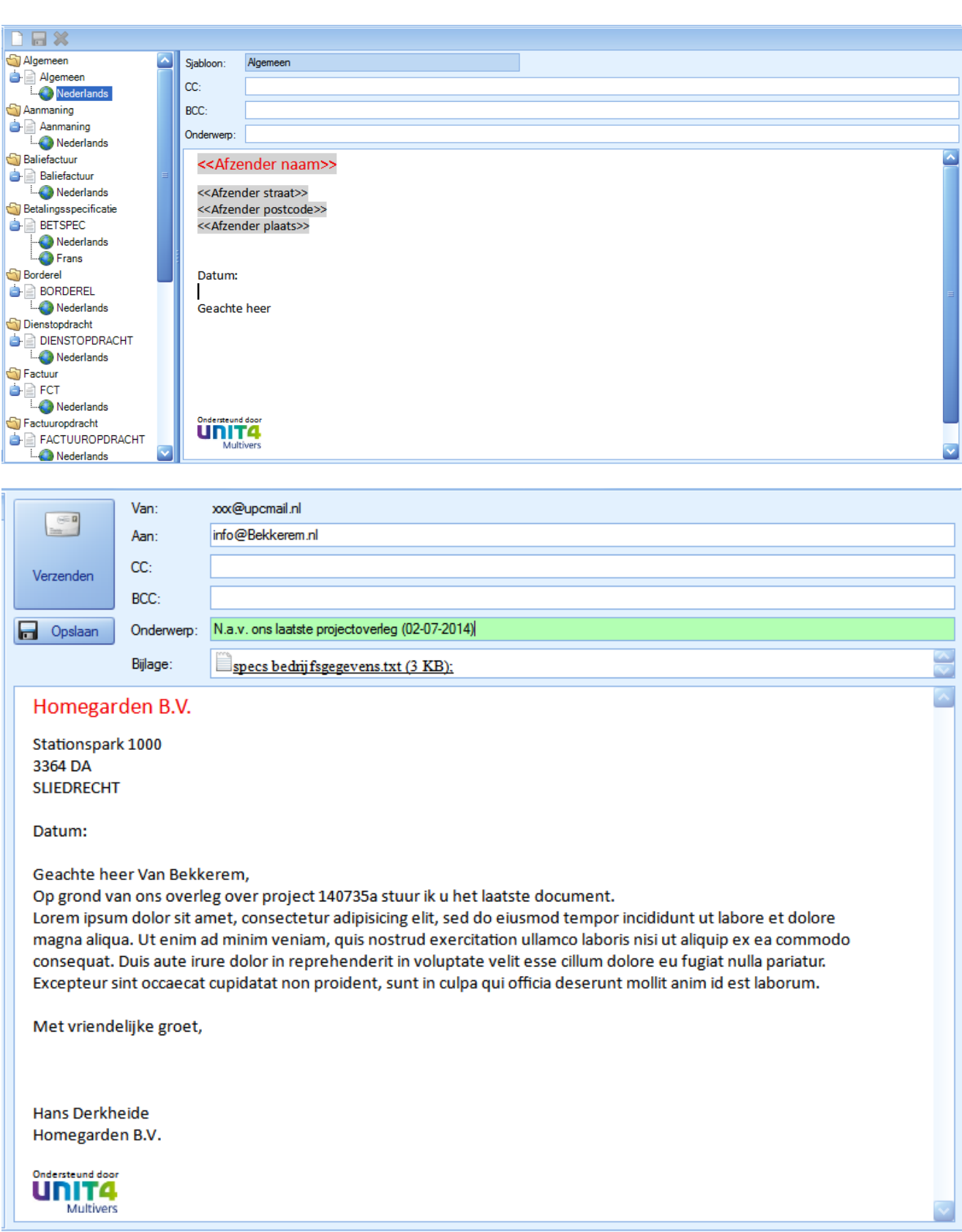

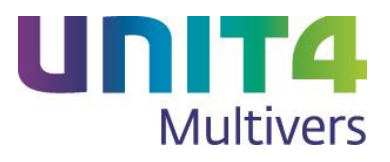

## <span id="page-18-1"></span><span id="page-18-0"></span>**3.3 De Wachtrij**

In 'Extra | Gebruikersparameters', map 'Mail' geeft u aan of de e-mail direct verstuurd moet worden. Deze optie staat standaard 'uit'. Dat betekent dat al uw e-mails in een wachtrij worden geplaatst en u de mail nog kunt bewerken voordat u deze verstuurt. Hiervoor is de knop 'Wachtrij' beschikbaar in het Lint (tabblad 'Algemeen'). Hiermee worden de e-mails getoond die in de wachtrij staan.

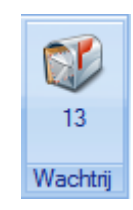

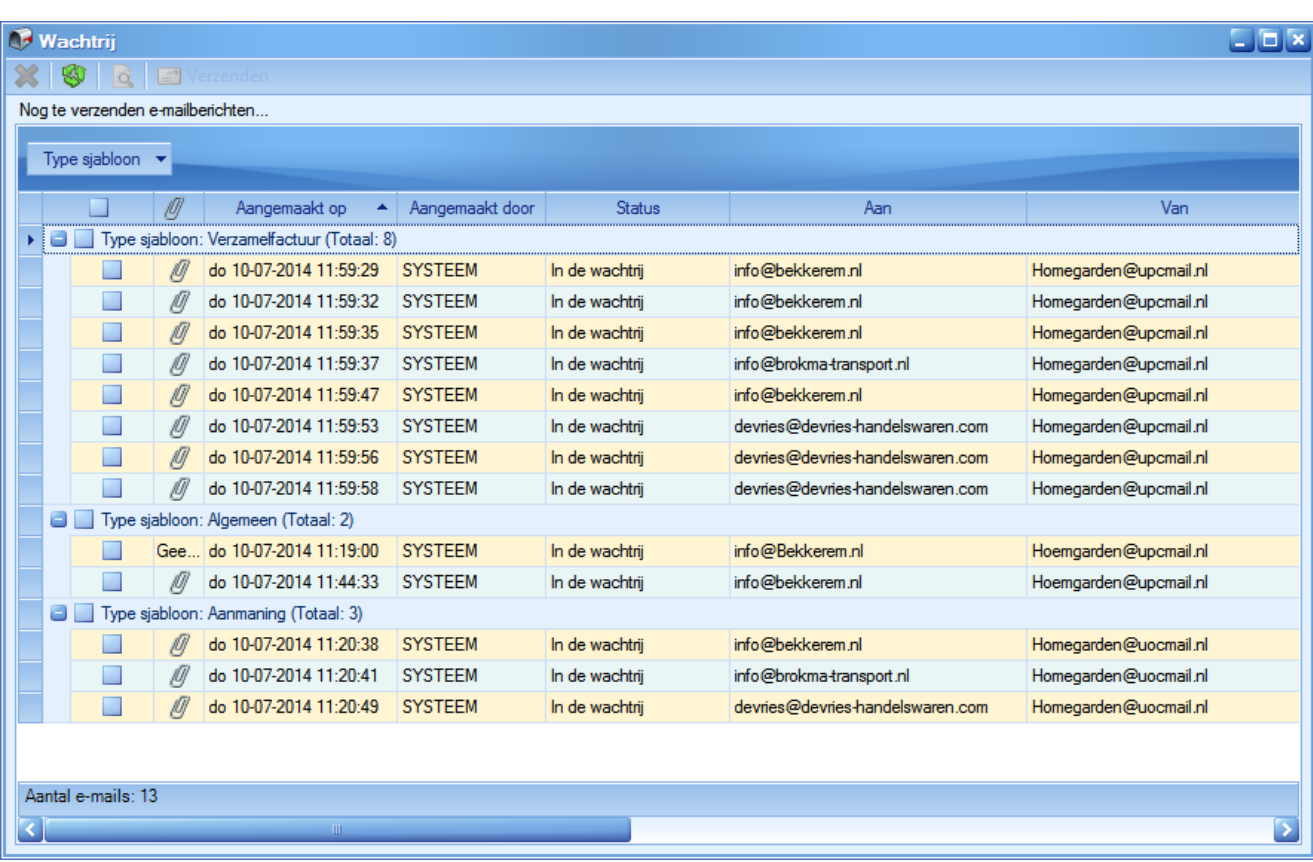

De e-mails worden per sjabloon gegroepeerd en getoond. Met de knop uiterst links kan een categorie gesloten of geopend worden (+ of -):

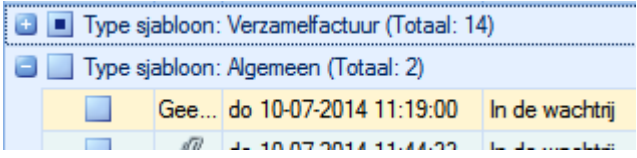

Met knoppen in de knoppenbalk kunt u een geselecteerde mail wissen, het scherm verversen, wijzigen en verzenden:

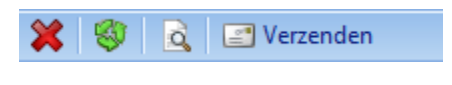

Verzonden mail staat niet in uw map 'Verzonden items' bij uw provider.

**Tip!** Geef in uw mail uw eigen mailadres op als BCC. U ontvangt dan altijd uw verzonden mail in uw 'Inbox'.

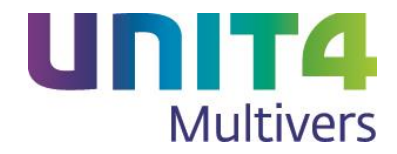

# <span id="page-19-0"></span>**4 Elektronische aangifte en de suppletie omzetbelasting**

De suppletie omzetbelasting is geschikt gemaakt voor de elektronische aangifte volgens de voorwaarden van de Belastingdienst. De suppletie kan nu elektronisch aangegeven worden via UNIT4 DigiPoort in het voorgeschreven XBRL-formaat.

Naar verwachting zal de Belastingdienst in het vierde kwartaal van 2014 de mogelijkheid tot het digitaal versturen van de suppletie omzetbelasting activeren. Tot die tijd zult u een suppletie omzetbelasting op een andere wijze moeten indienen (zie paragraaf 4.2.).

De belangrijkste veranderingen zijn als volgt:

 In `Extra | Opties' tabblad 'Elektronische aangifte' is de mogelijkheid om te kiezen voor UNIT4 T@xConnector verdwenen.

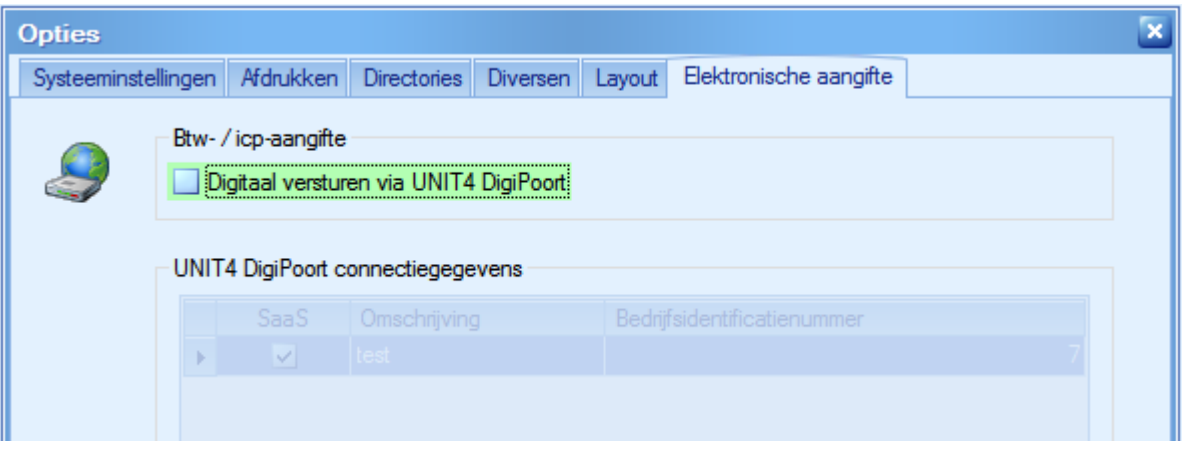

 In 'Onderhoud | Algemene gegevens | Bedrijfsparameters' is alleen de keuze voor 'UNIT4 DigiPoort' beschikbaar.

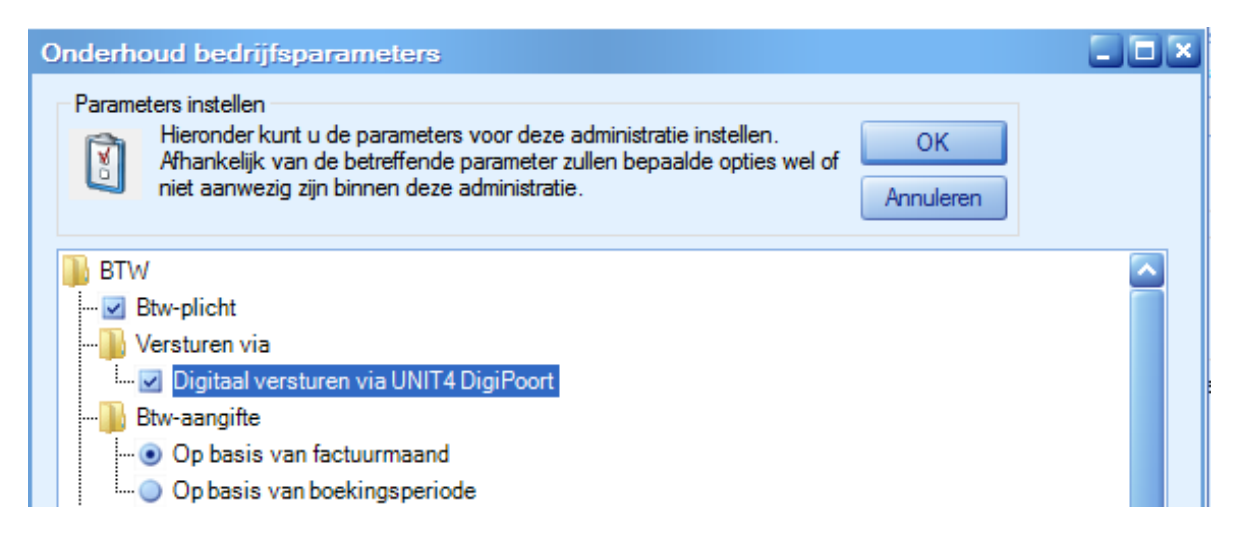

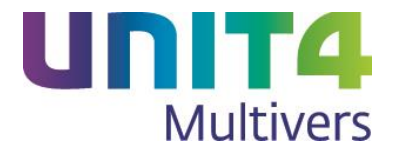

- In 'Onderhoud | Algemene gegevens | Bedrijfsgegevens', tabblad 'Btw/Intrastat' is de mogelijkheid voor het opgeven van een pincode verwijderd.
- De schermindeling 'Elektronische btw-aangifte' is aan de nieuwe situatie aangepast.

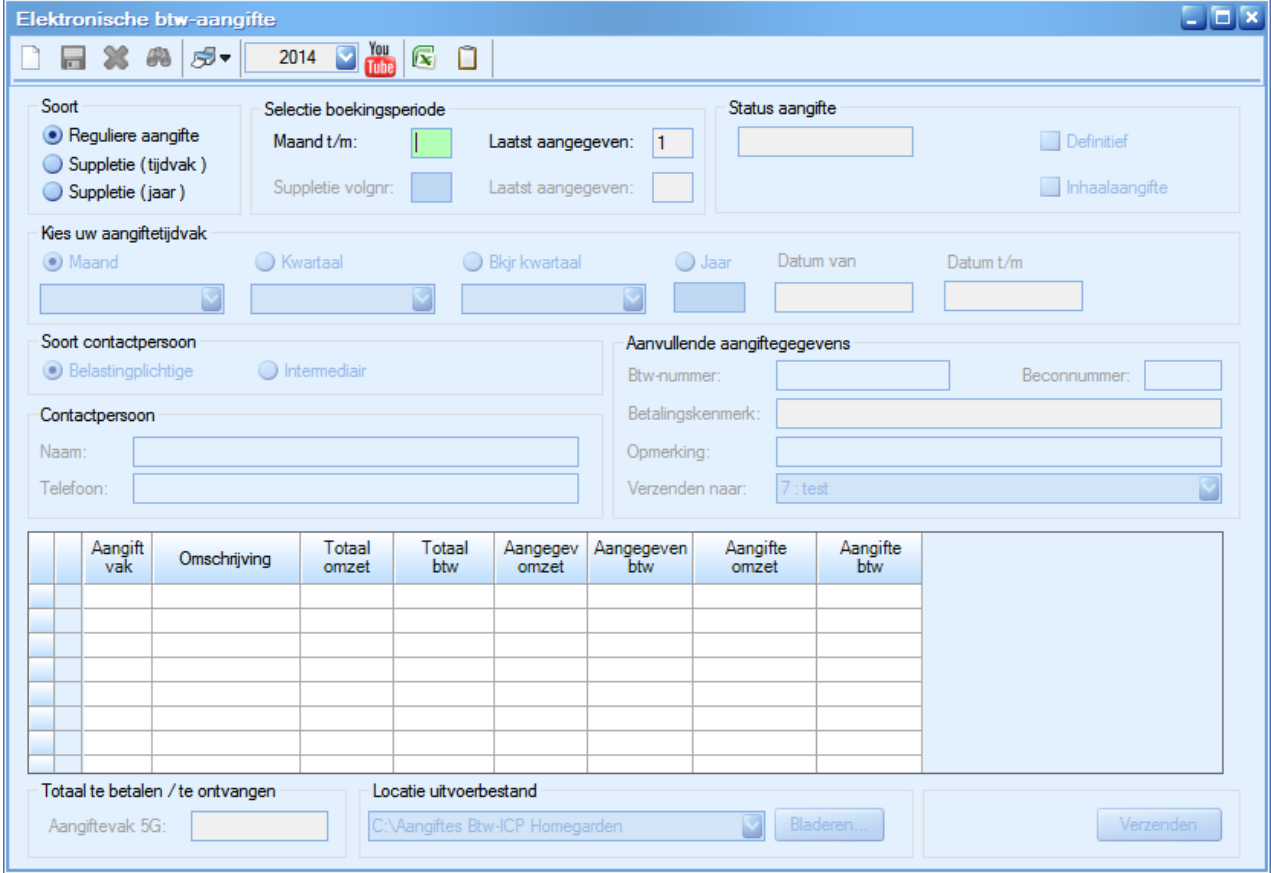

Er is een veld toegevoegd waarin de begin- en einddatum van het aangiftetijdvak wordt getoond. Verder is de optie 'Suppletie' aangepast (zie paragraaf 4.1.).

De werking van de reguliere aangifte is gelijk gebleven. Als u echter over een voorgaande periode een bedrag aan omzetbelasting moet betalen of terugkrijgt dat groter is dan € 1.000,00 krijgt u een waarschuwing.

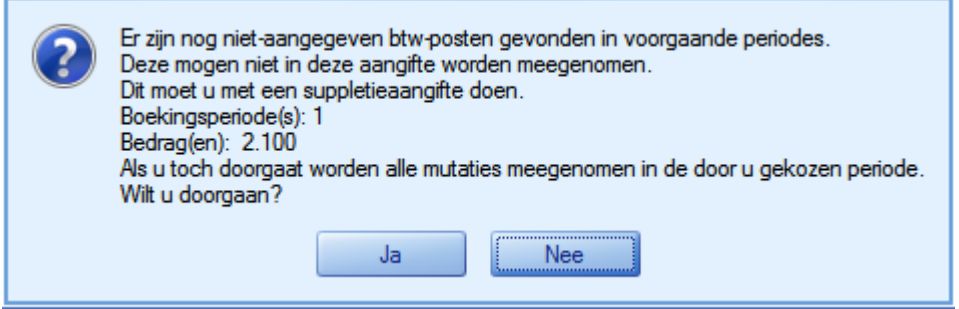

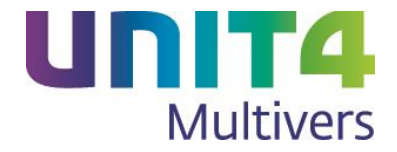

Kiest u voor dan worden alle mutaties in de nieuwe aangifte meegenomen. Anders kiest u voor **Notelling belangrijk van de moet** u een suppletie omzetbelasting doen.

Bij de ICP-aangifte kunt u bij een definitieve aangifte niet langer kiezen voor 'Pin' of 'Certificaat':

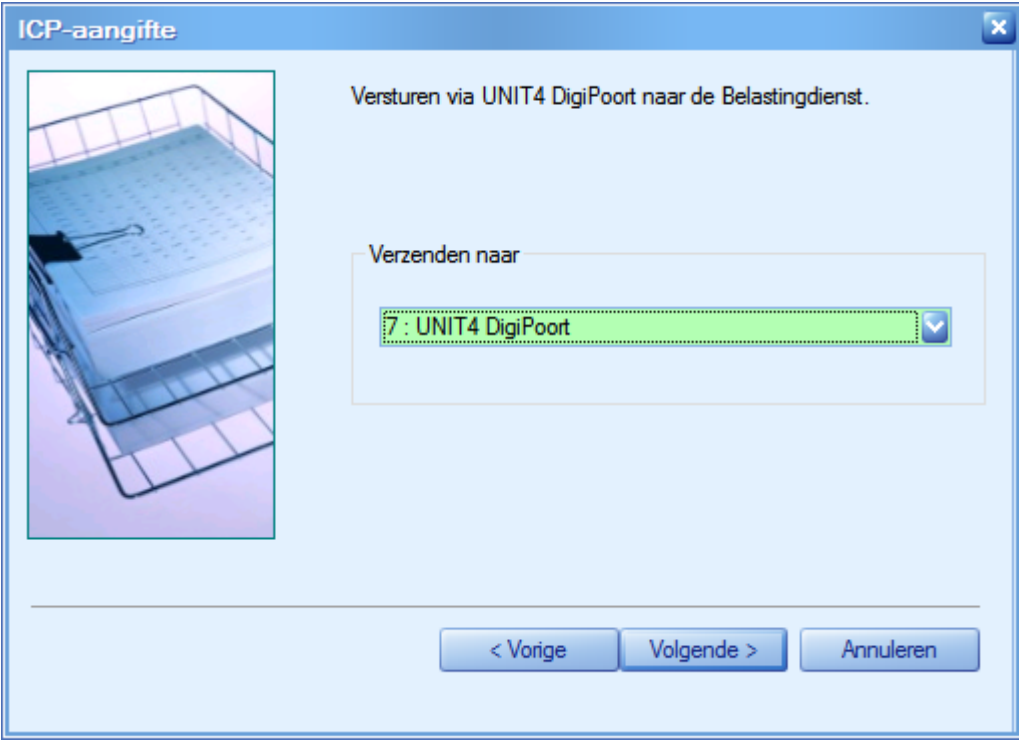

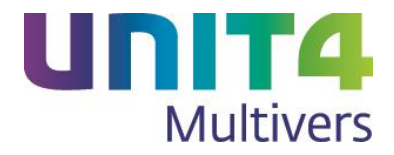

## <span id="page-22-0"></span>**4.1 De suppletie omzetbelasting**

UNIT4 Multivers had altijd al de mogelijkheid voor een suppletie omzetbelasting. U kunt nu opgeven of u een suppletie over een tijdvak of over een boekjaar doet.

U kunt over een tijdvak maximaal 5 suppleties doen. Het suppletievolgnummer wordt in het scherm aangegeven.

Als u een suppletie aanmaakt, zijn de kolommen 'Suppletie omzet' en de `Suppletie btw' in het scherm beschikbaar:

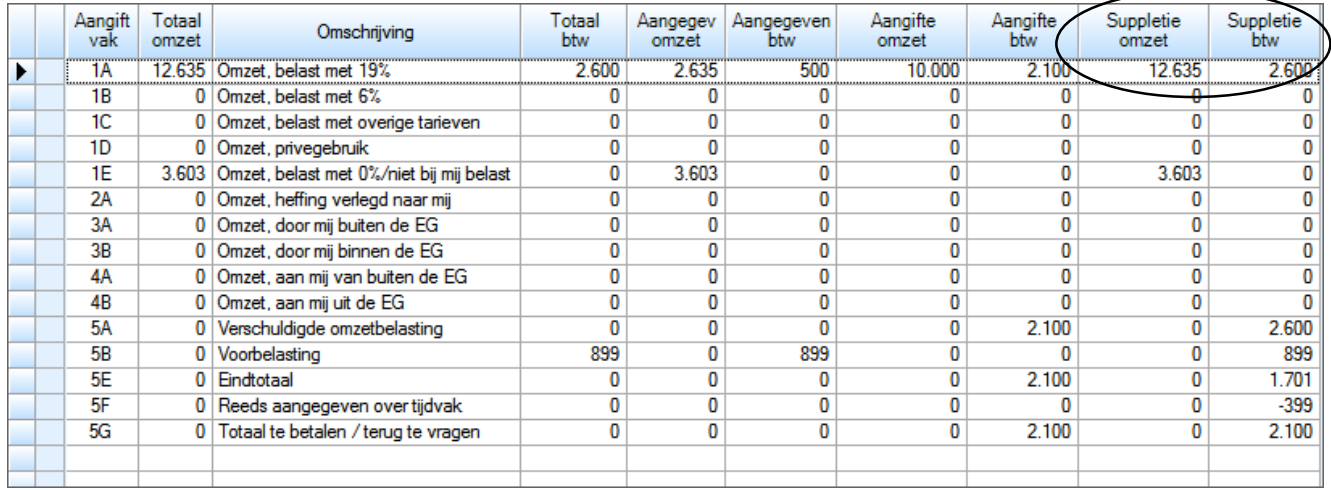

In de rijen 5E t/m 5G staan de aangiftetotalen over het tijdvak.

Het tijdvak waarover u een suppletie doet kan geen ander tijdvak zijn dan waarover u de reguliere aangifte deed. Als u bijvoorbeeld een reguliere btw-aangifte per kwartaal hebt gedaan kan de suppletie niet over een maand gedaan worden.

## <span id="page-22-1"></span>**4.2 Suppletie verzenden**

Naar verwachting zal de Belastingdienst in het vierde kwartaal van 2014 de mogelijkheid tot het digitaal versturen van de suppletie omzetbelasting activeren.

Indien u voor die tijd de suppletie verzendt wordt dit bericht afgekeurd. Tot 31 december 2014 krijgt u bij het verzenden de volgende melding:

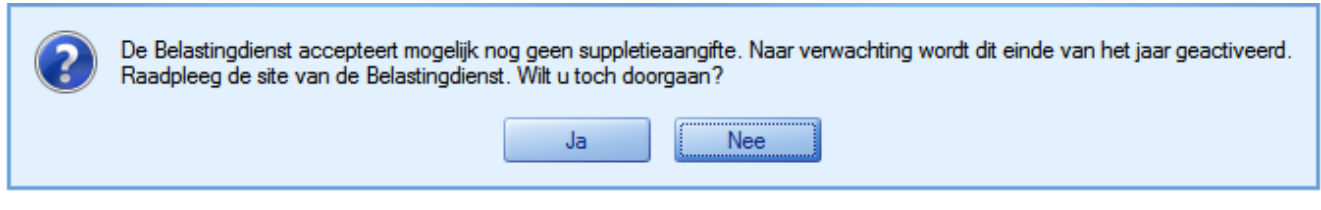

Nadat u **New York hebt gekozen, keert u terug in de suppletie en kunt u ze definitief opslaan om deze** op een andere manier te verwerken.

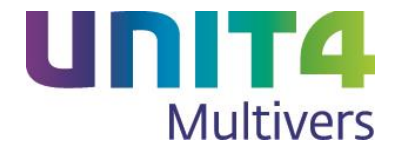

## <span id="page-23-0"></span>**4.3 Aangifte heropenen**

Het is nu mogelijk met **en andere dan de voorgestelde aangifte te heropenen.** Wel moet dan eerst een eventuele suppletie over die periode heropend worden.

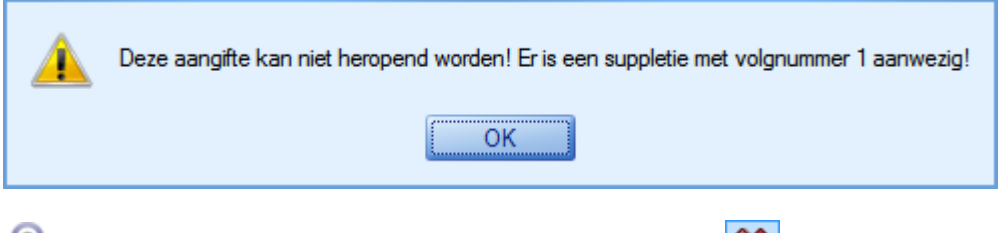

De heropende suppletie moet u eerst verwijderen met **in de knoppenbalk.** Daarna kunt u de oorspronkeljke aangifte heropenen.

## <span id="page-23-1"></span>**4.4 Wijzigingen in de rapporten voor de btw-aangifte**

### <span id="page-23-2"></span>**4.4.1 Rapport | Grootboek | Btw-aangifte**

Hier kunt u nu kiezen uit de opties:

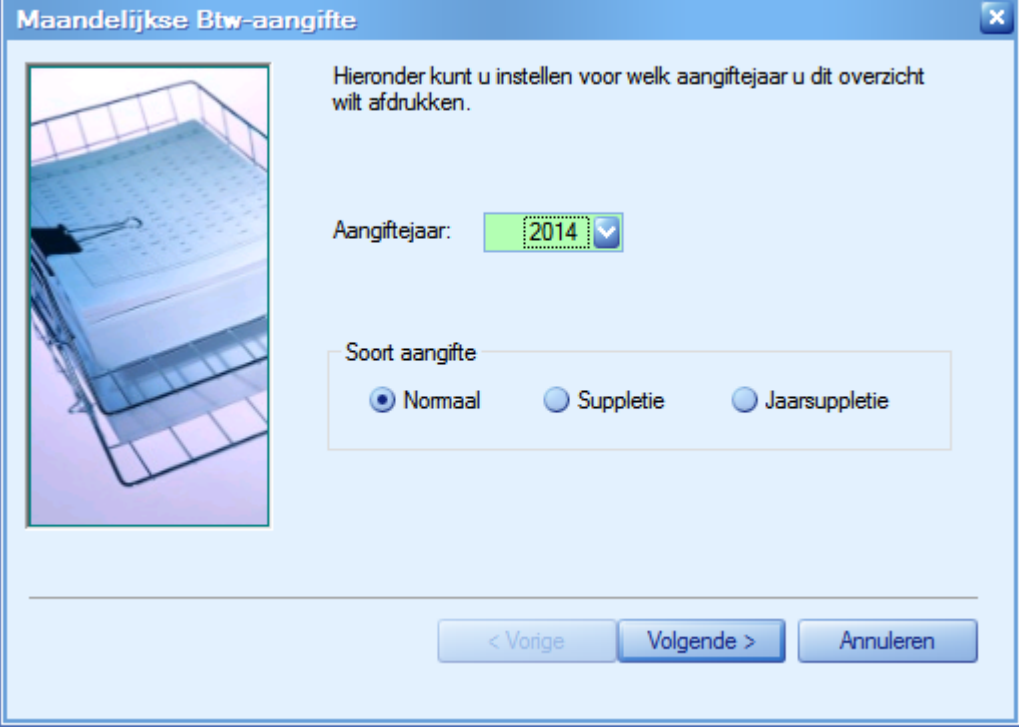

- Normaal (normale aangifte)
- Suppletie (tijdvak)
- Jaarsuppletie

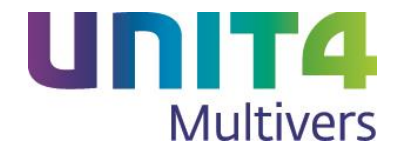

Als u kiest voor het afdrukken van een suppletie kunt u ook het nummer van de suppletie selecteren.

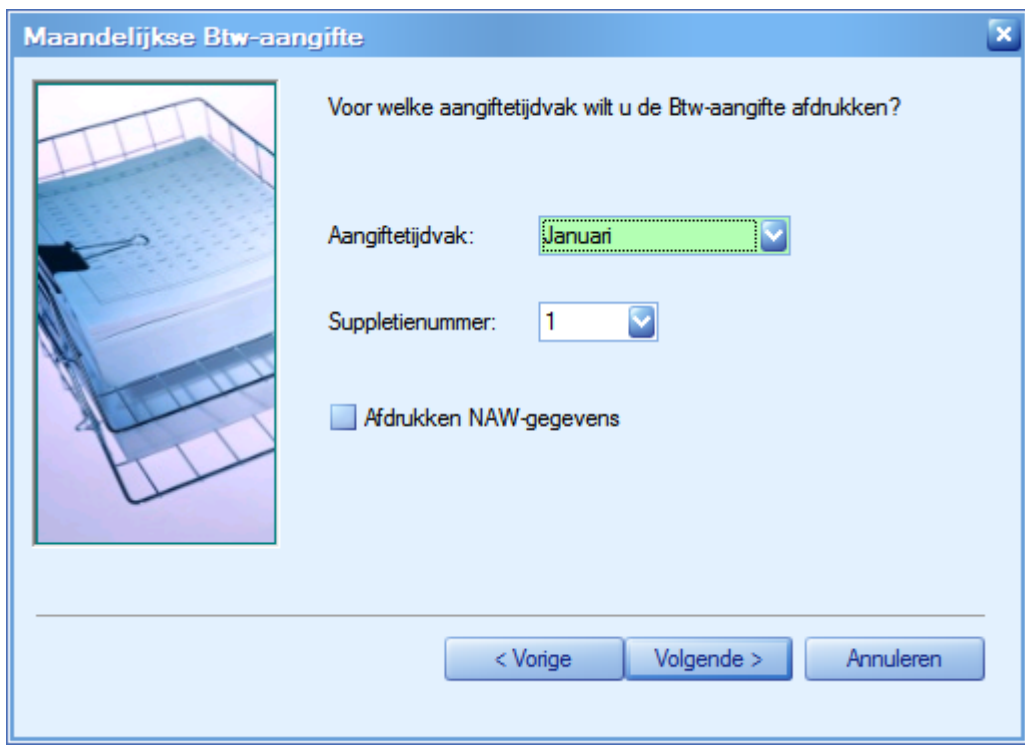

### <span id="page-24-0"></span>**4.4.2 Rapport | Grootboek | Btw-aangiftetotalen**

Hier is onder aan het rapport het nummer van de suppletie toegevoegd.

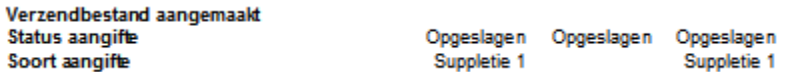

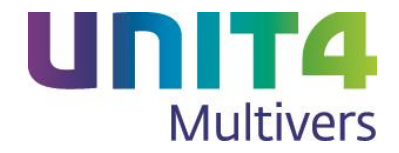

# <span id="page-25-0"></span>**5 Controle BIC en Batch booking in het Incassobestand**

#### **Onderhoud | Bankgegevens**

Bij het invoeren van uw bankgegevens geeft u de BIC (Bank Identifier Code) op. Fouten in deze code maken dat de bankbestanden die UNIT4 Multivers genereert door de bank worden afgekeurd. Het is dus van groot belang om de juiste code in te voeren.Van de onderstaande banken wordt de code bij het invoeren in het scherm automatisch voorgesteld. Een verkeerd ingevoerde code leidt tot een foutmelding.

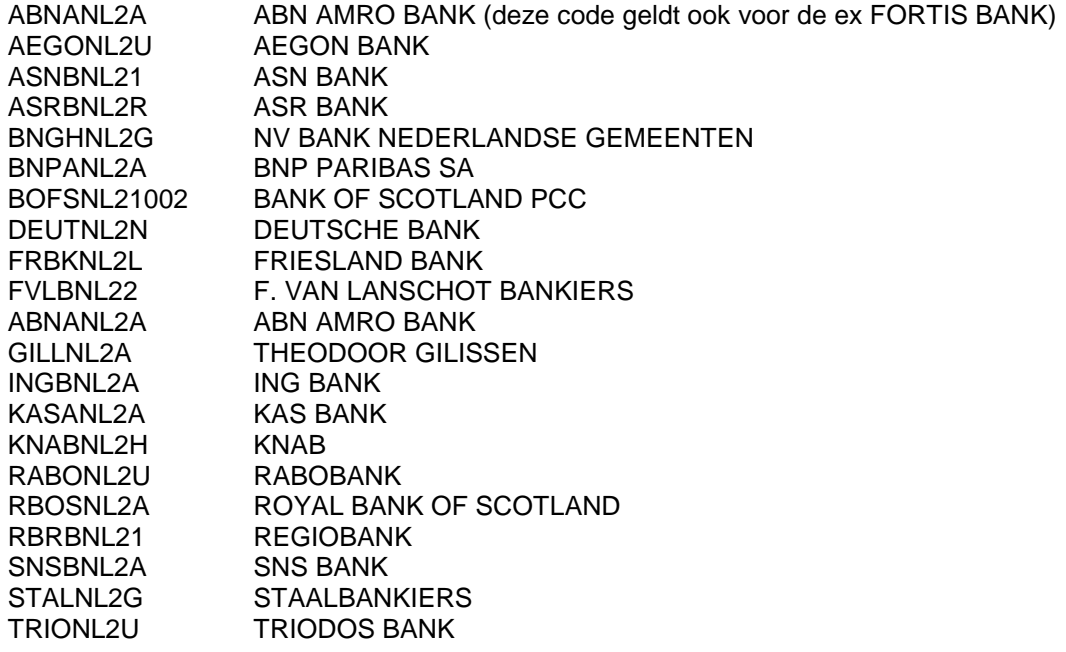

In de BIC mogen geen spaties staan. Als u een BIC van een bank die niet in deze lijst staat invoert, wordt de code op spaties gecontroleerd.

#### **Batch booking in incasso**

Een aantal banken vraagt een vermelding in het incassobestand of het bedrag van een incassobatch als één bedrag op het elektronische dagafschrift wordt teruggemeld.

In dat geval moet het xml-bestand een tag bevatten waarin staat dat het een batch booking betreft (ja of nee). Andere banken vragen niet om een dergelijke vermelding.

Er zijn daarom 3 keuze-opties toegevoegd bij de stamgegevens van de bank:

- 1. Geen vermelding (in XML)
- Hier wordt de vermelding niet in de incasso-opdracht opgenomen.
- 2. Batch als één bedrag terugmelden op dagafschrift Hier wordt de melding dat het om een batch booking gaat op 'true' gezet in de incasso-opdracht. Alleen het totaalbedrag van de incasso wordt teruggemeld.
- 3. Afzonderlijke incasso's terugmelden op dagafschrift Hier wordt de melding dat het om een batch booking gaat op 'false' gezet in de incasso-opdracht. Alle incasso's worden apart teruggemeld door de bank.

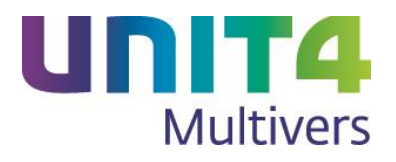

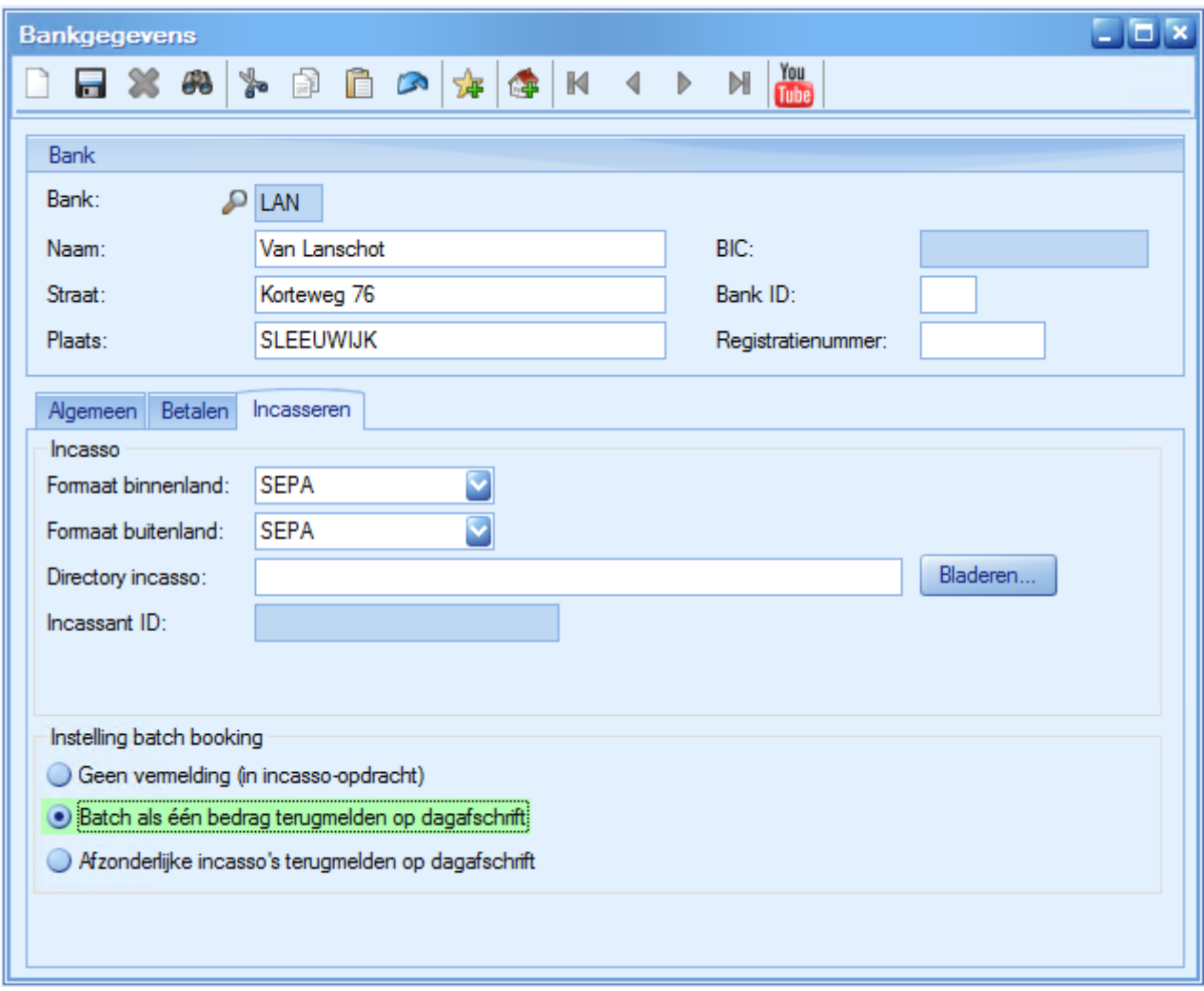

Op het overzicht 'Specificatie incasso-opdracht' wordt dit als volgt vermeld:

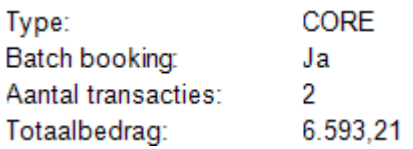

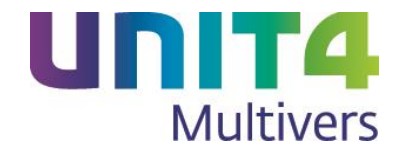

# <span id="page-27-0"></span>**6 Referentie Grootboekschema (RGS)**

U heeft als ondernemer al kennis gemaakt met de nieuwe gestandaardiseerde informatie-uitvraag methode van de Kamer van Koophandel, Belastingdienst, CBS en banken via het Standaard Business Reporting (SBR) programma. Uw Btw- en ICP-aangiften verlopen in UNIT4 Multivers reeds via de SBR/XBRL route. Hiermee is de eerste stap gezet in de standaardisatie van uw financiële administratie.

De volledige implementatie van SBR in Nederland zal in stappen worden gerealiseerd:

- 1. Harmonisatie van de gegevens, zoals die door de verschillende partijen worden uitgevraagd: SBR.
- 2. Eenduidige codering van deze financiële gegevens: het Referentie Grootboekschema (RGS). en de Export van alle financiële gegevens in het standaard bestandsformaat: XML Auditfile 3.2.

Zoals gezegd is de eerste stap reeds gezet en is nu stap twee geïmplementeerd. Het RGS is ontstaan in een breed expertoverleg, een samenwerking van private en publieke organisaties. Het Referentie Grootboekschema is een omvangrijk uniform (grootboek)rekeningschema dat als belangrijkste functie heeft rapportages vanuit de boekhouding te vereenvoudigen.

Door uw grootboek zoveel mogelijk aan te laten sluiten op het Referentie Grootboekschema vereenvoudigt u uw rapportageproces. RGS kan geïmplementeerd worden in uw administratie op basis van referentiecodes die als rapportagecode aan uw grootboekrekeningen kunnen worden toegevoegd.

De rapportages die u kunt genereren o.b.v. RGS zijn:

- **Saldiliist**
- Kolommenbalans
- Balans en verlies- en winstrekening
- Variabele saldilijst

Export van financiële gegevens in het standaard bestandsformaat: XML Auditfile 3.2 is mogelijk door bij het aanmaken van de auditfile het juiste rubrieksschema te kiezen.

### <span id="page-27-1"></span>**6.1 Hoe werkt RGS in UNIT4 Multivers?**

Wij hebben op de volgende wijze RGS geïmplementeerd:

- 1. In de modeladministratie is RGS opgenomen en gekoppeld aan het standaardrekeningschema.
- 2. In de demo administratie is RGS opgenomen en gekoppeld aan het standaardrekeningschema.
- 3. In uw lopende administraties kunt u het RGS als rubriekschema importeren en manueel koppelen aan het door u gevoerde grootboekrekeningschema.

Wij zullen nu nader toelichten hoe u RGS kunt importeren en implementeren in uw administratie.

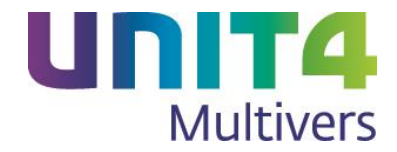

### <span id="page-28-0"></span>**6.2 Importeren Referentie Grootboekschema**

Het RGS wordt in UNIT4 Multivers ingelezen als een rubriekschema. In de toolbar van het programma 'Onderhoud | grootboekrubricering' is de volgende knop opgenomen:

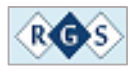

Door op de RGS button te klikken wordt het import programma geopend. In dit scherm wordt u om een bevestiging gevraagd, waarna het RGS ingelezen wordt in de administratie.

Gebruiker:

- Start programma 'Onderhoud grootboekrubricering'
- Kies voor het schema 1, 2 of 3
- Klik op de button RGS

Wanneer een schema is gevuld met een UNIT4 Audition-schema is dan mag dit niet overschreven worden met het RGS-schema; de knop RGS wordt dan disabled. Er zal dan gekozen moeten worden voor één van de twee overige schema's.

#### **De importwizard:**

UNIT4 Multivers controleert of er al een schema met het gekozen nummer voorkomt.

- Indien Nee, dan start programma 'Importeren Referentie Grootboekschema'
- Indien Ja, dan wordt de vraag gesteld of het bestaande schema overschreven mag worden Als de optie Ja wordt aangegeven, dan start programma 'Importeren Referentie Grootboekschema' en wordt het bestaande schema overschreven.

Importeren Referentie Grootboekschema:

- Hier wordt getoond voor welk rubriceringschema is gekozen.
- Als u op de knop Annuleren drukt, dan wordt dit programma verlaten.
- Als u op de knop OK drukt, dan wordt de import uitgevoerd (bestand **RGS.CSV**).
- Als de import wordt uitgevoerd, dan wordt eventueel vooraf het 'oude' schema verwijderd.

Verwijderen bestaand schema:

- Het betreffende schema wordt uit de tabel RUBRIEKSCHEMA verwijderd.
- In de tabel GROOTBOEK wordt de betreffende kolom leeggemaakt; CODERUBRIEK1, CODERUBRIEK2 of CODERUBRIEK3.

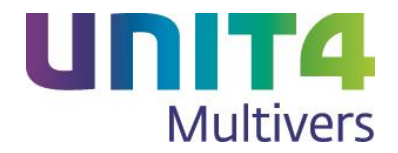

### <span id="page-29-0"></span>**6.3 De RGS-referenties koppelen aan uw grootboekrekeningen**

Als u het referentie grootboekschema hebt geïmporteerd in één van de drie rubriceringsschema's in UNIT4 Multivers, dan is de laatste stap het manueel koppelen van de grootboekrekeningen aan de RGS- omschrijvingen. U kunt dit eenvoudig doen door de niet gekoppelde grootboekrekening te slepen naar de juiste RGS-referentiecode. Na het opslaan zal de desbetreffende grootboekrekening zijn gekoppeld aan de correcte RGS-rubriek met de daaraan gekoppelde omschrijving.

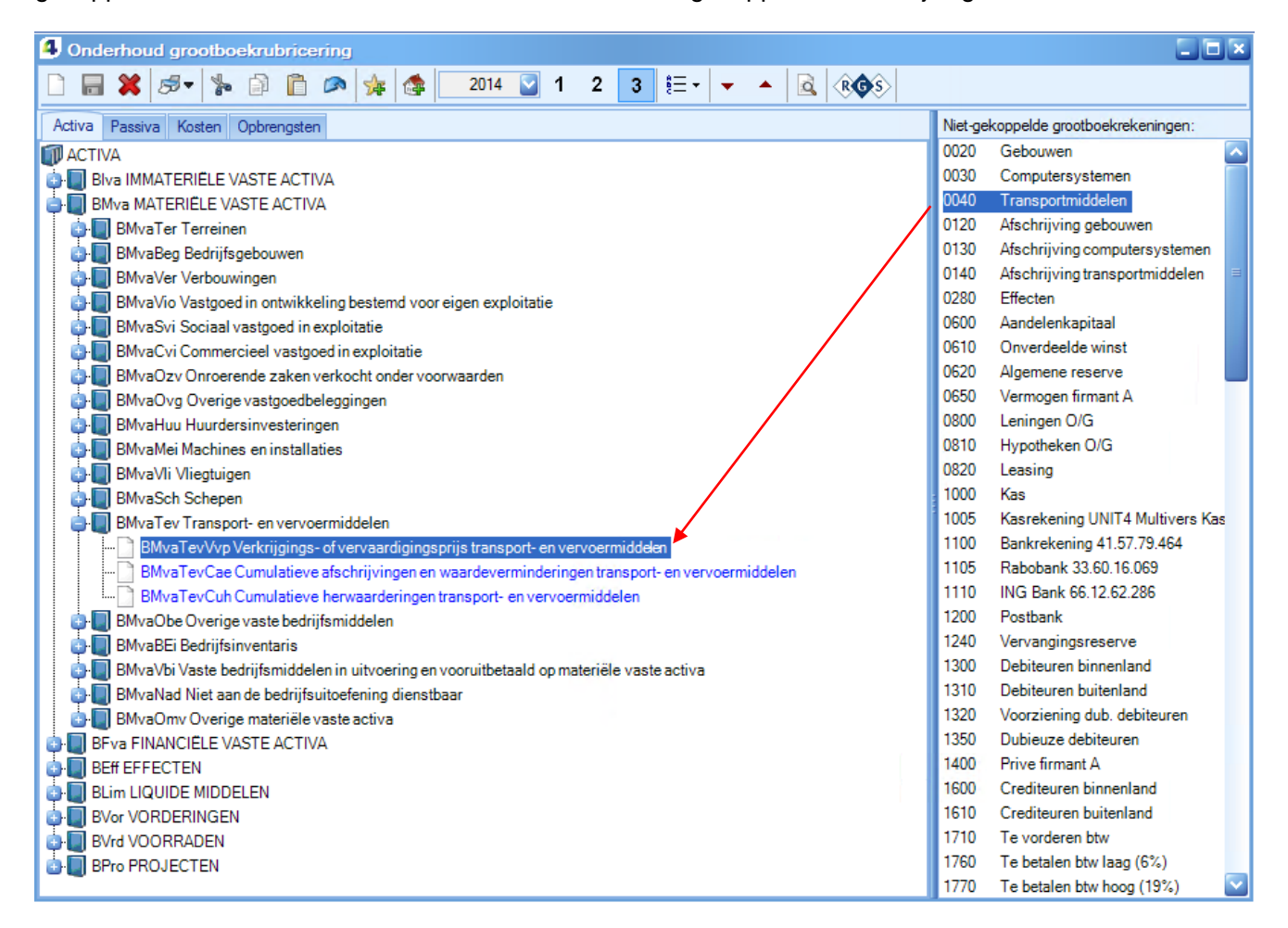

Nadat u éénmalig uw grootboekrekeningen hebt gekoppeld aan de RGS-rubricering, bent u klaar om o.b.v. RGS interne rapportages te draaien.

U kunt RGS eventueel in samenspraak met uw intermediair doorvoeren in uw administratie om zodoende de kans op foutieve grootboekkoppelingen te voorkomen.

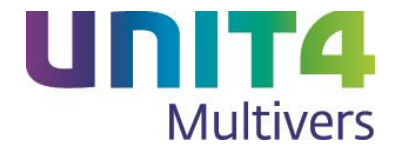

### <span id="page-30-0"></span>**6.4 Wijzigingen in het aanmaken van de auditfile voor de belastingdienst**

In verband met RGS is een nieuwe auditfile financieel geïntroduceerd in XML-formaat: versie 3.2. U kunt hierin nu ook kiezen voor rapportage op basis van het RGS.

Open Extra | Export | Aanmaken auditfile voor de belastingdienst.

U kunt nu verschillende opties kiezen:

- 1. U laat de opties ongemoeid, kiest het boekjaar en de periode en klikt op **Woltogien** U maakt nu een Auditfile 1.0 bestand aan voor de belastingdienst.
- 2. U kiest voor 'XML export' en selecteert geen versie. U maakt nu een Auditfile 2.0 bestand aan voor de belastingdienst.
- 3. U kiest voor 'Versie 3.0' om een gebruikelijke auditfile aan te maken.
- 4. U kiest voor 'Versie 3.2'. Nu kunt u een auditfile maken op basis van het Referentie Grootboekschema (RGS) door in het scherm het juiste rubrieksschema te kiezen (zie hierboven). Daarnaast kunt u er nu ook voor kiezen om de 'Openingbalance' te exporteren naar de XML-auditfile.

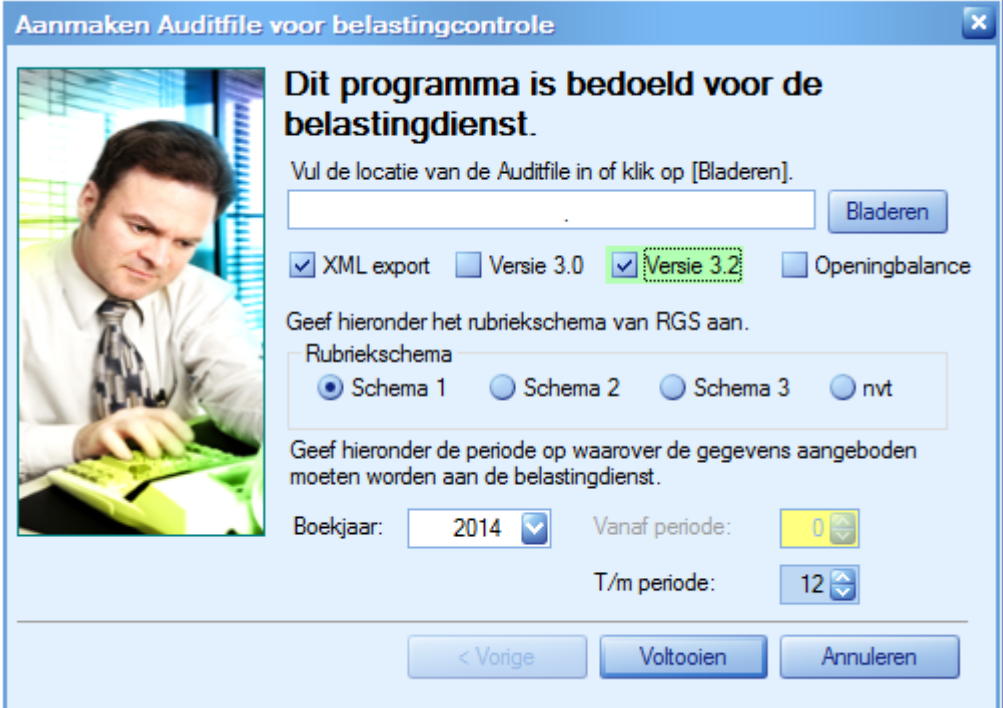

# <span id="page-30-1"></span>**7 Uitbreiding Multi-D Verbijzondering**

#### **Subadministraties**

In Onderhoud subadministraties kunt u vanaf nu maximaal vier extra numerieke sleutels vastleggen in plaats van drie extra numerieke sleutels.

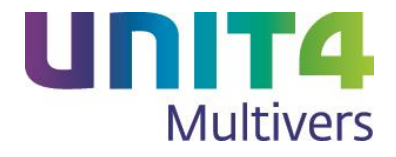

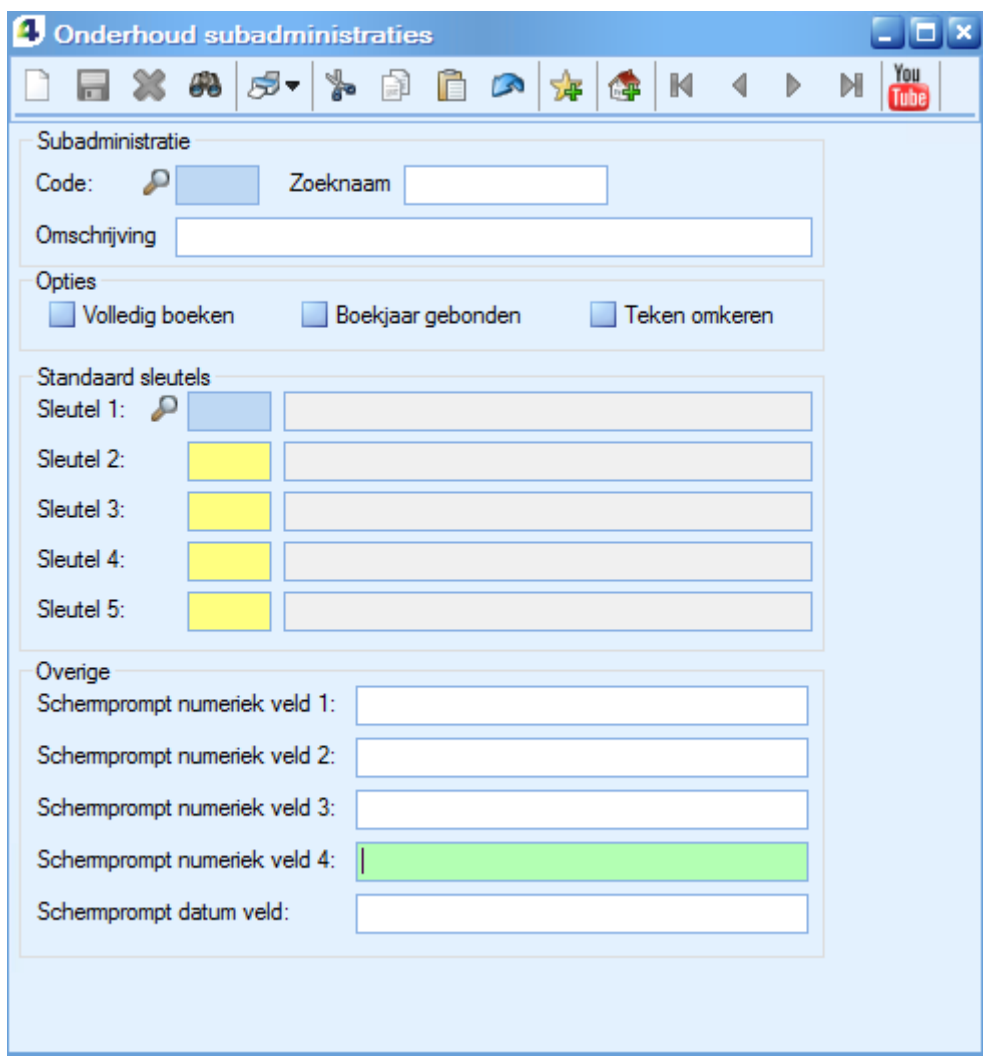

Voor al deze sleutels kunt u de schermprompt opgeven; dit is de tekst die op het scherm verschijnt als er een gegeven op het veld ingevoerd moet worden. U kunt de teksten vrij kiezen. Als u bijvoorbeeld bij het 'Datumveld' de schermprompt 'Datum rit / onderhoud' invult, dan krijgt de kolom waarin u de datum kunt invullen deze naam.